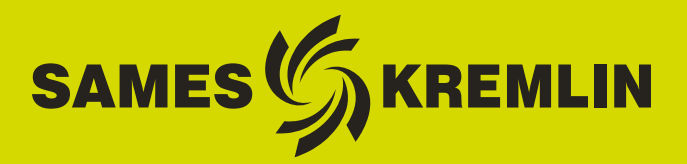

合  $\overline{G}$ 

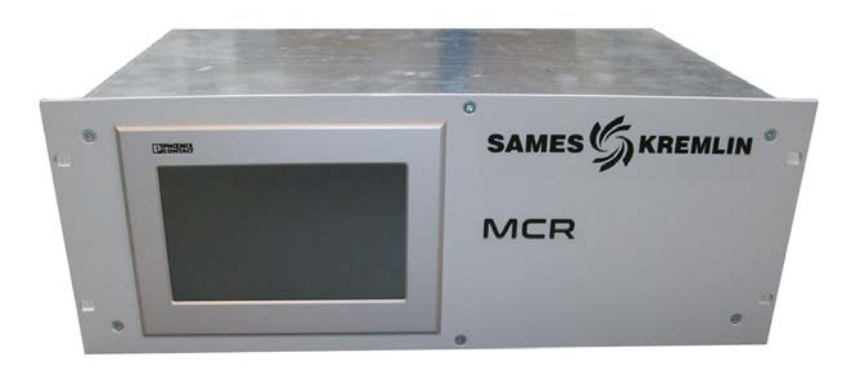

# **Manuel d'utilisation**

## Module de commande **MCR**

**Manuel Opérateur**

SAMES KREMLIN **SAS -** 13, Chemin de Malacher - 38240 MEYLAN - FRANCE Tel. 33 (0)4 76 41 60 60 - www.sames-kremlin.com

Indice de révision : G - Avril 2018 1 6400

Toute communication ou reproduction de ce document, sous quelque forme que ce soit, et toute exploitation ou communication de son contenu sont interdites, sauf autorisation écrite expresse de SAMES KREMLIN.

Les descriptions et caractéristiques contenues dans ce document sont susceptibles d'être modifiées sans avis préalable.

**©** SAMES KREMLIN **2007**

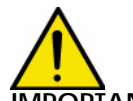

**IMPORTANT : SAMES KREMLIN** SAS est déclaré organisme de formation auprès du **ministère du travail. Notre société dispense, tout au long de l'année, des formations permettant d'acquérir le savoir faire indispensable à la mise en oeuvre et à la maintenance de vos équipements. Un catalogue est disponible sur simple demande. Vous pourrez ainsi choisir, parmi l'éventail de programmes de formation, le type d'apprentissage ou de compétence qui correspond à vos besoins et objectifs de production. Ces formations peuvent être dispensées dans les locaux de votre entreprise ou au centre de formation situé à notre siège de Meylan.**

**Service formation : Tel.: 33 (0)4 76 41 60 04 E-mail : formation-client@sames-kremlin.com**

SAMES KREMLIN SAS établit son manuel d'emploi en français et le fait traduire en anglais, allemand, espagnol, italien et portugais.

Elle émet toutes réserves sur les traductions faites en d'autres langues et décline toutes responsabilités à ce titre.

Indice de révision : G - Avril 2018  $\overline{a}$   $\overline{b}$   $\overline{c}$   $\overline{c}$  6400

## Module de commande **MCR**

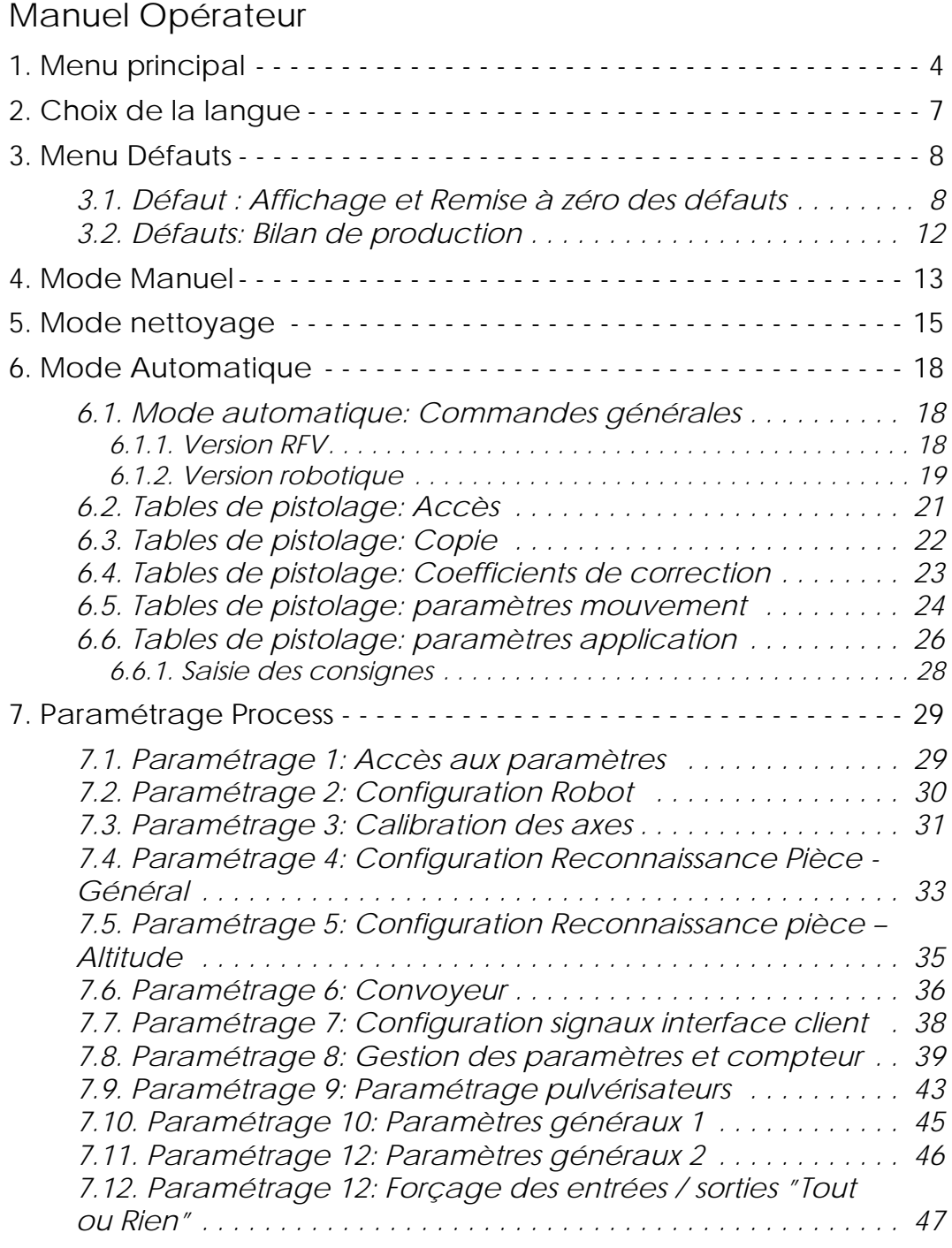

## <span id="page-3-0"></span>**1. Menu principal Version RFV**:

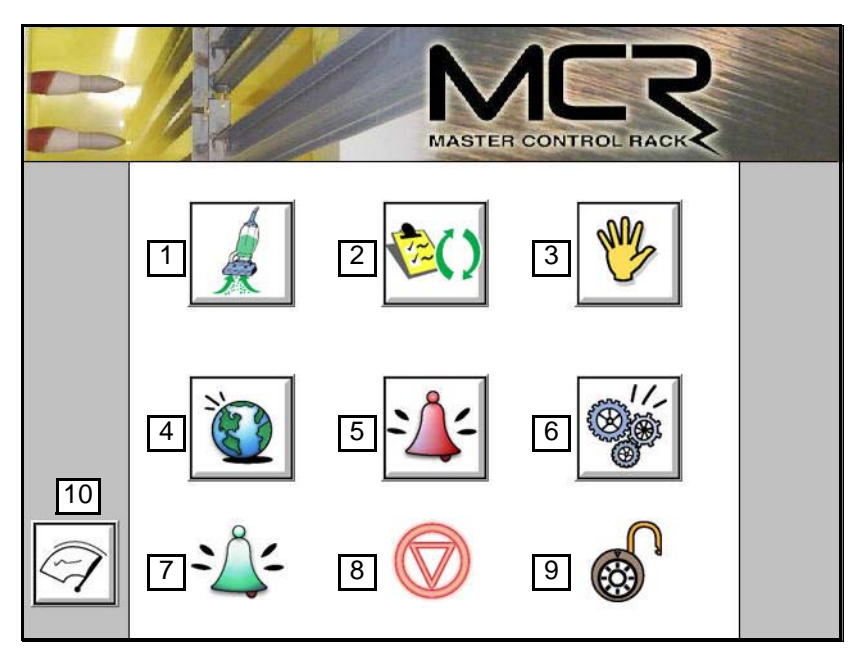

**Version robotique**:

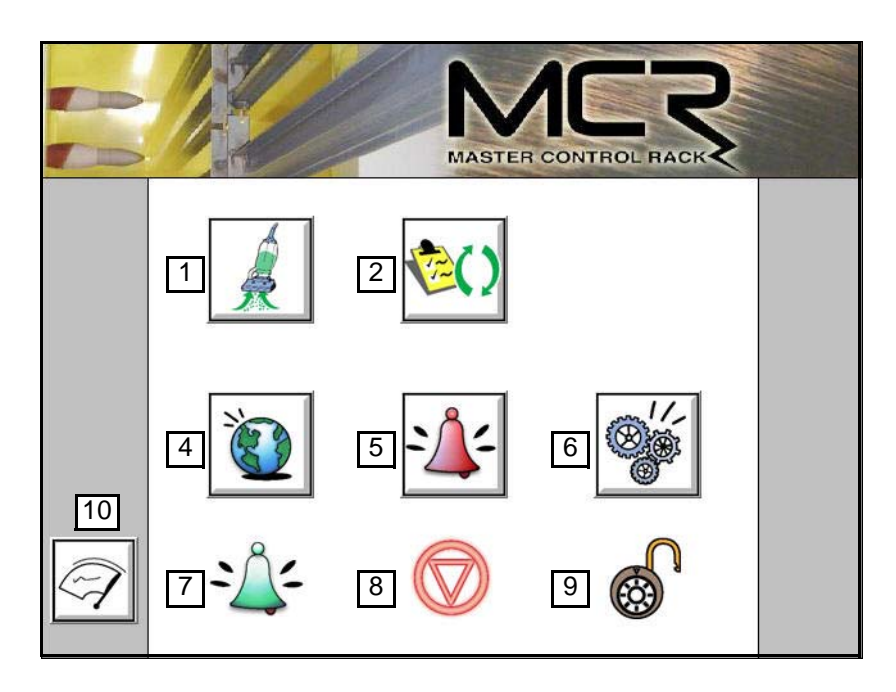

- 1 Mode nettoyage: Permet d'accéder aux fonctionnalités et paramètres liés au nettoyage.
- 2 Mode automatique: Permet d'accéder aux fonctionnalités d'utilisation en automatique de l'installation et aux tables de pistolage.
- 3 Mode manuel:(non disponible sur la version robotique) Permet d'accéder aux fonctionnalités d'utilisation en manuel de l'installation.
- 4 Choix de la langue: Permet de sélectionner la langue de travail de l'utilisateur.
- 5 Défauts et bilan de production: Permet de visualiser et de mettre à zéro les défauts de l'installation, et de visualiser les heures de fonctionnement de l'installation.
- 6 Mode paramétrage: Permet de configurer l'applicatif par rapport à l'installation et son environnement.
- 7 Signalisation des défauts:
	- Des défauts sont en cours, le symbole est alors de couleur rouge
	- Des contrôles sont à effectuer, le symbole est alors de couleur jaune orangé
	- Pas de défaut en cours, le symbole est alors de couleur verte
- 8 Mode de marche en cours de l'installation:
	- L'installation est à l'arrêt, les fonctionnalités manuelles et automatiques n'ont aucun effet sur l'installation (mode Stop).
	- L'installation fonctionne automatiquement via les ordres manuels renseignés et déclenchés par l'utilisateur (Mode Manuel).
	- L'installation fonctionne automatiquement sans intervention de l'opérateur (mode Automatique).
	- L'installation fonctionne automatiquement via les ordres de nettoyage renseignés et déclenchés par l'utilisateur (mode Nettoyage).
- 9 Etat du mode paramétrage:
	- L'accès au menu paramétrage est verrouillé par un mot de passe. Ceci afin d'éviter toute modification non voulue du réglage de l'installation.
	- L'accès au menu paramétrage est possible.

"全学学习"

10 Nettoyage de l'écran:

L'appui sur cette touche permet de désactiver les fonctionnalités de l'écran tactile pendant le nettoyage de l'écran afin d'éviter tout fonctionnement non voulu de l'installation durant le nettoyage.

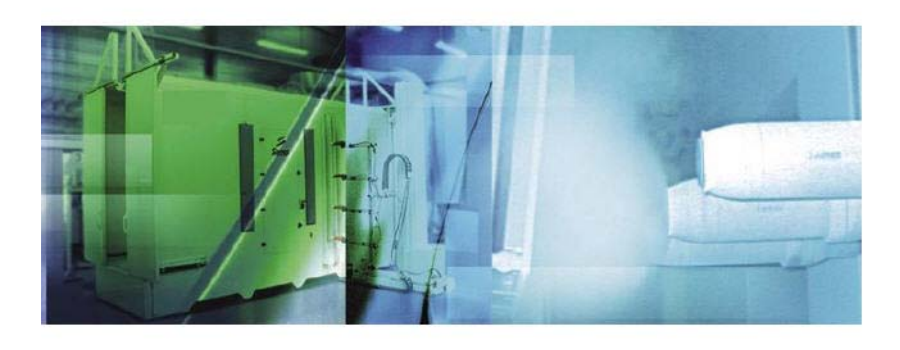

L'écran peut être nettoyé tant que le bargraphe n'est pas terminé.

## <span id="page-6-0"></span>**2. Choix de la langue**

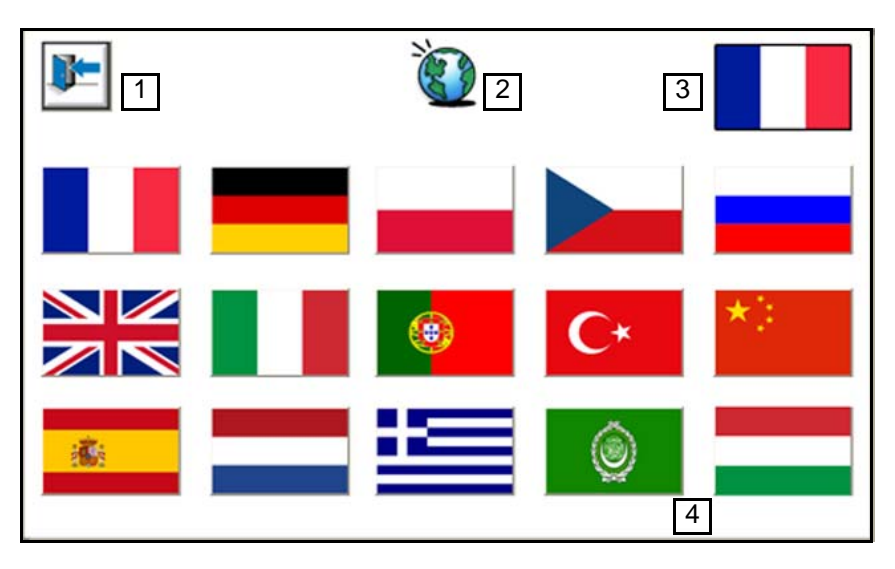

## **Langues disponibles:**

- 1 : Retour à la vue parent.
- 2 : Symbole indiquant le sous-menu "langage". Permet de se repérer dans les sous-menus.
- 3 : Affichage de la langue sélectionnée par l'utilisateur.
- 4 : Choix de la langue d'utilisation par activation du bouton poussoir.

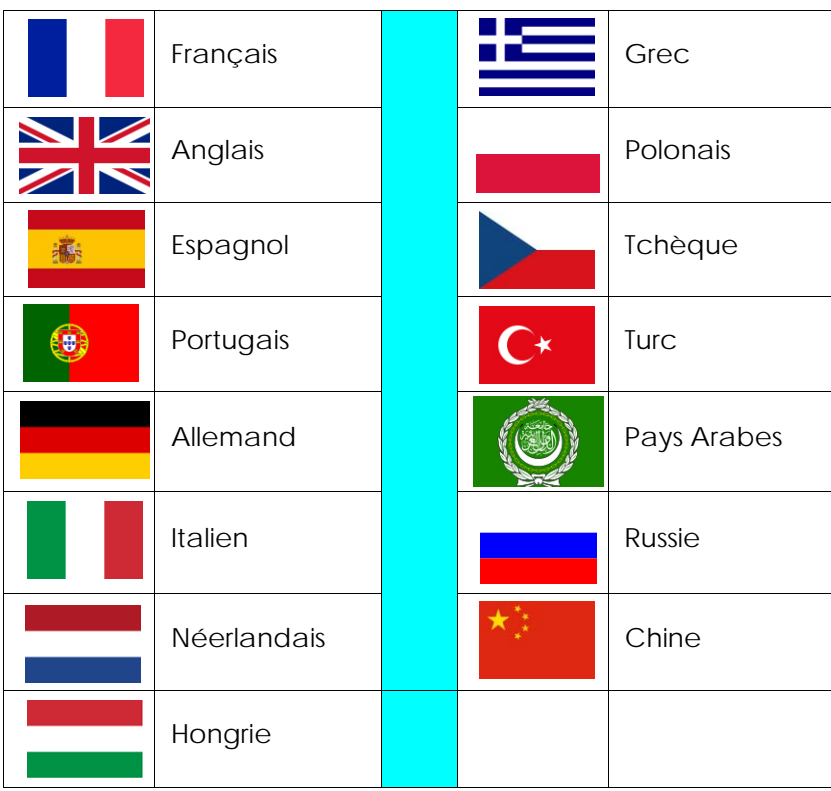

## <span id="page-7-0"></span>**3. Menu Défauts**

<span id="page-7-1"></span>**3.1. Défaut : Affichage et Remise à zéro des défauts**

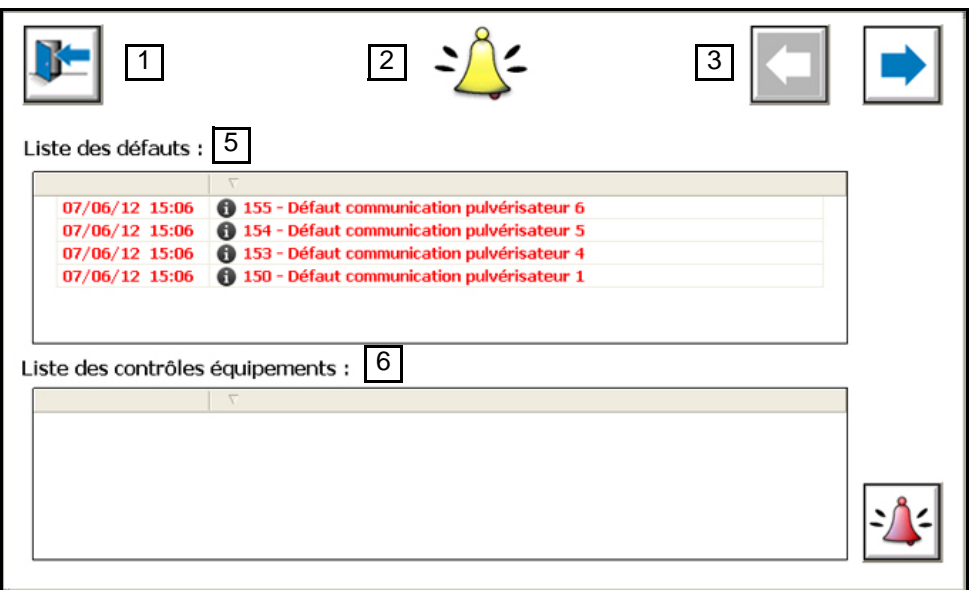

- 1 : Retour à la vue principale.
- 2 : Symbole indiquant le sous-menu "Défaut". Permet de se repérer dans les sous-menus.
- 3 : Touches fléchées permettant de se déplacer dans les sous-menus. La touche de gauche est inactive (en grisé) car c'est la première vue du sous-menu. La touche de droite permet d'accéder à l'écran "bilan de production".
- 4 : Touche de remise à zéro des défauts.

Un appui sur le bouton permet de mettre à zéro les défauts si la condition déclenchant le défaut a disparu.

Ce bouton permet aussi de mettre à zéro un contrôle si la durée de celui-ci est devenue inférieure à la durée du contrôle préconisé. (Dans le cas d'une remise à zéro de compteur).

5 : Liste des défauts en cours. Un défaut apparaît si un fonctionnement défini comme anormal apparaît dans le système.

Voir la liste des défauts possibles dans le tableau correspondant ci-dessous.

6 : Liste des contrôles en cours. Un contrôle apparaît si la durée de fonctionnement d'un élément nécessitant de la maintenance dépasse la durée prévue dans le système. Voir la liste des contrôles possibles dans le tableau correspondant ci-dessous.

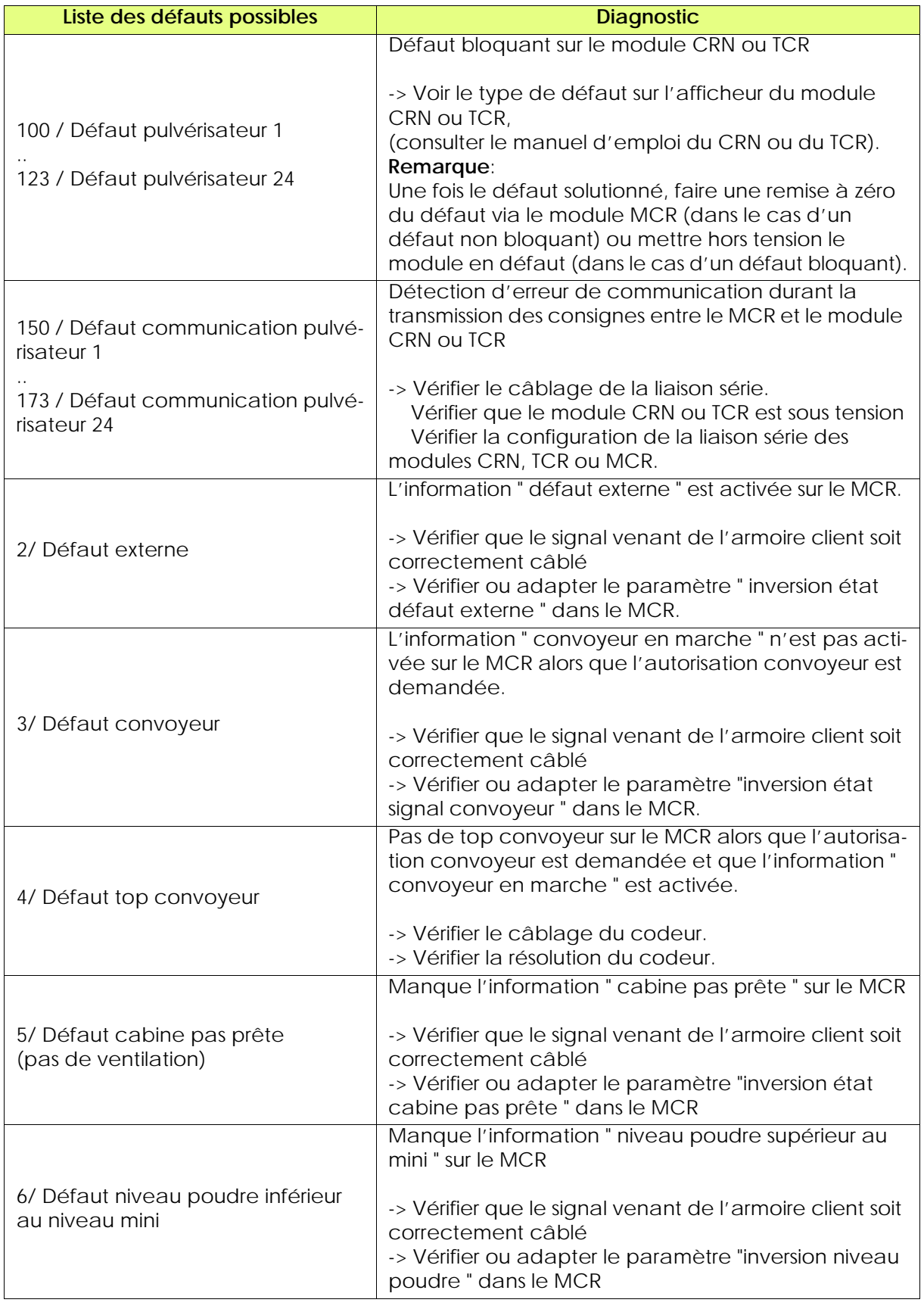

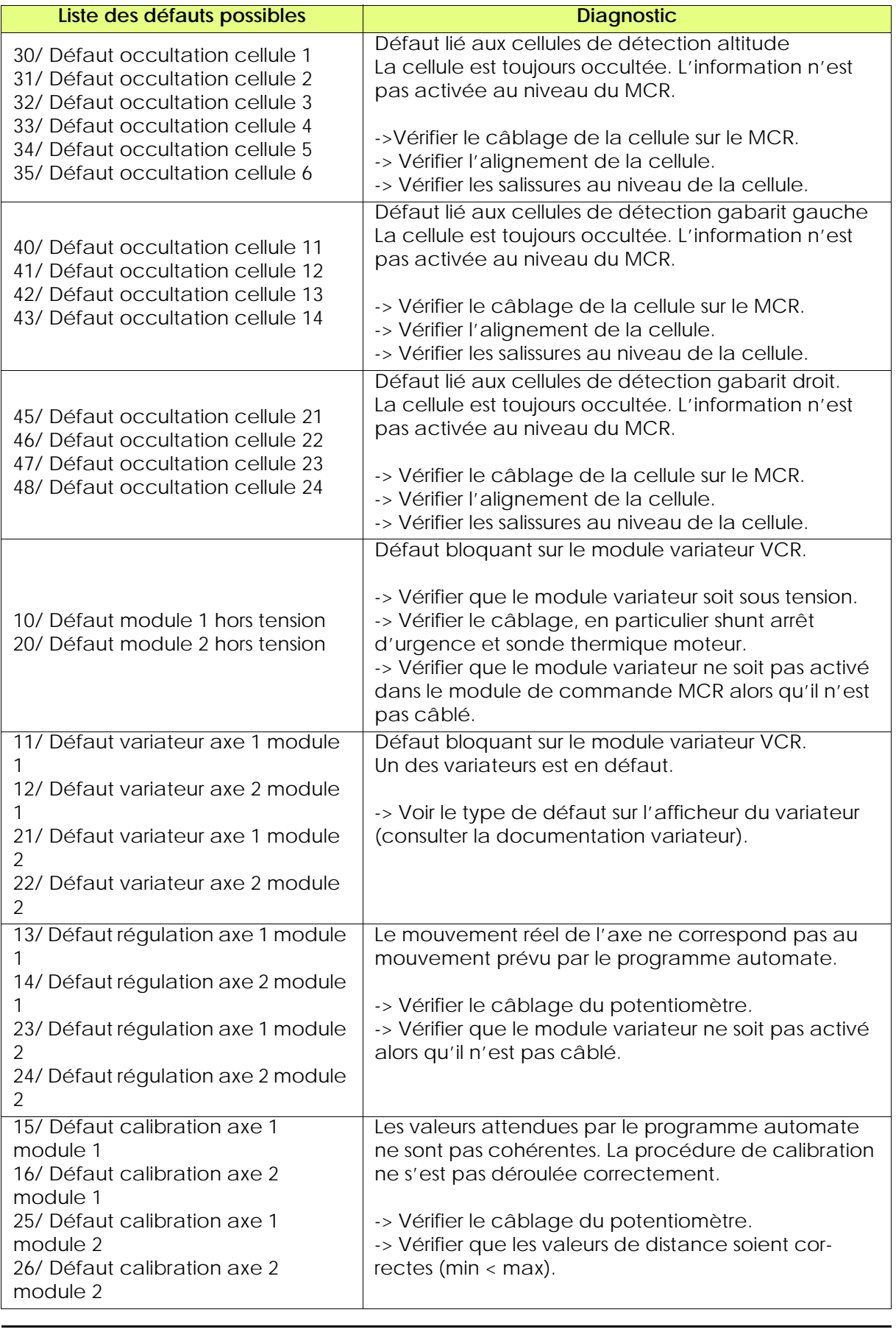

Indice de révision : G - Avril 2018 10 6400

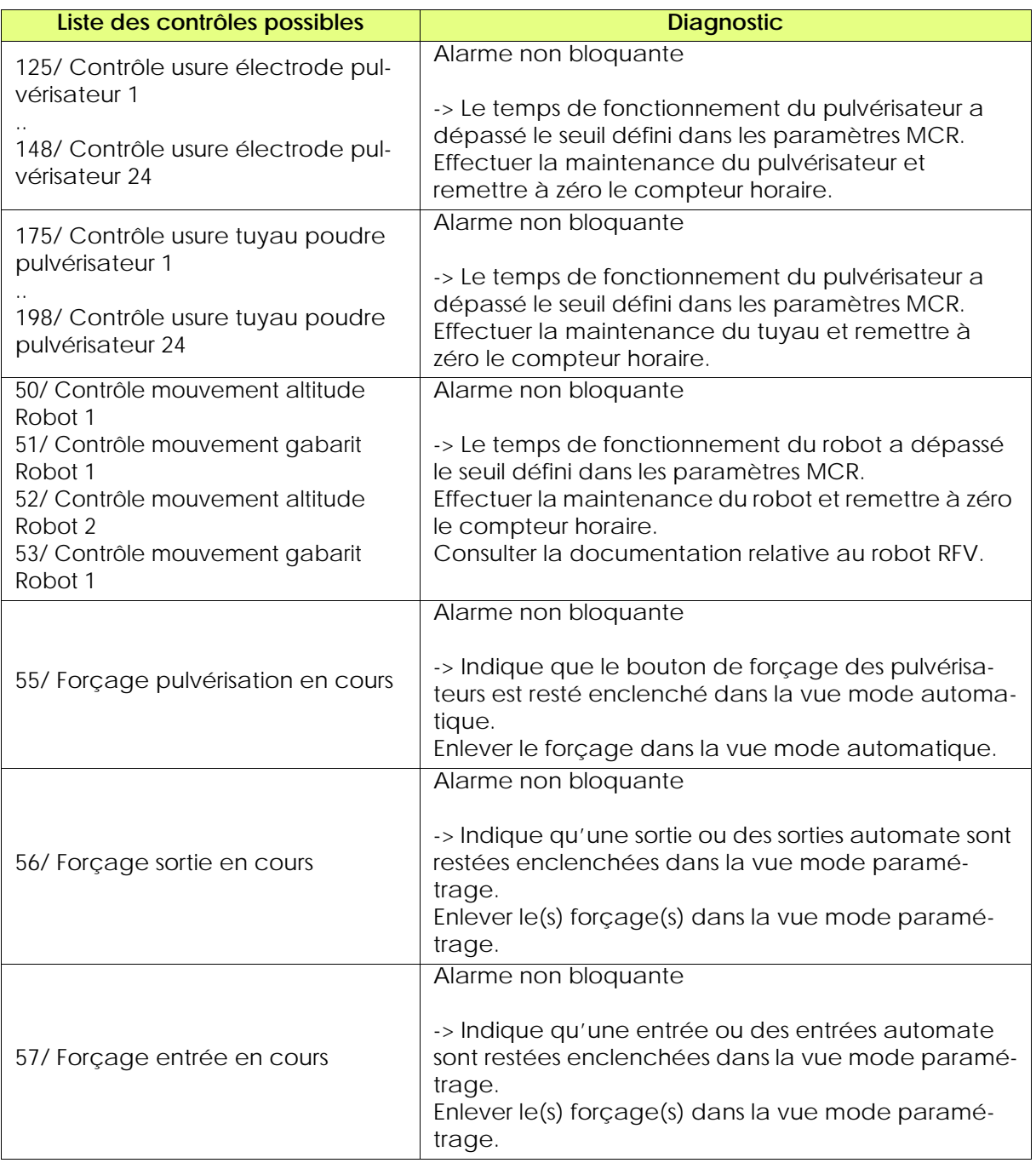

**Version robotique**: si un module CRN 457 ou TCR est en défaut, le signal autorisation convoyeur sera désactivé.

Le robot devra stopper sa trajectoire.

La trajectoire et la pulvérisation redémarreront dèsque le signal défaut sera repassé à l'état initial.

## <span id="page-11-0"></span>**3.2. Défauts: Bilan de production**

**Cet écran ne concerne pas la version robotique.**

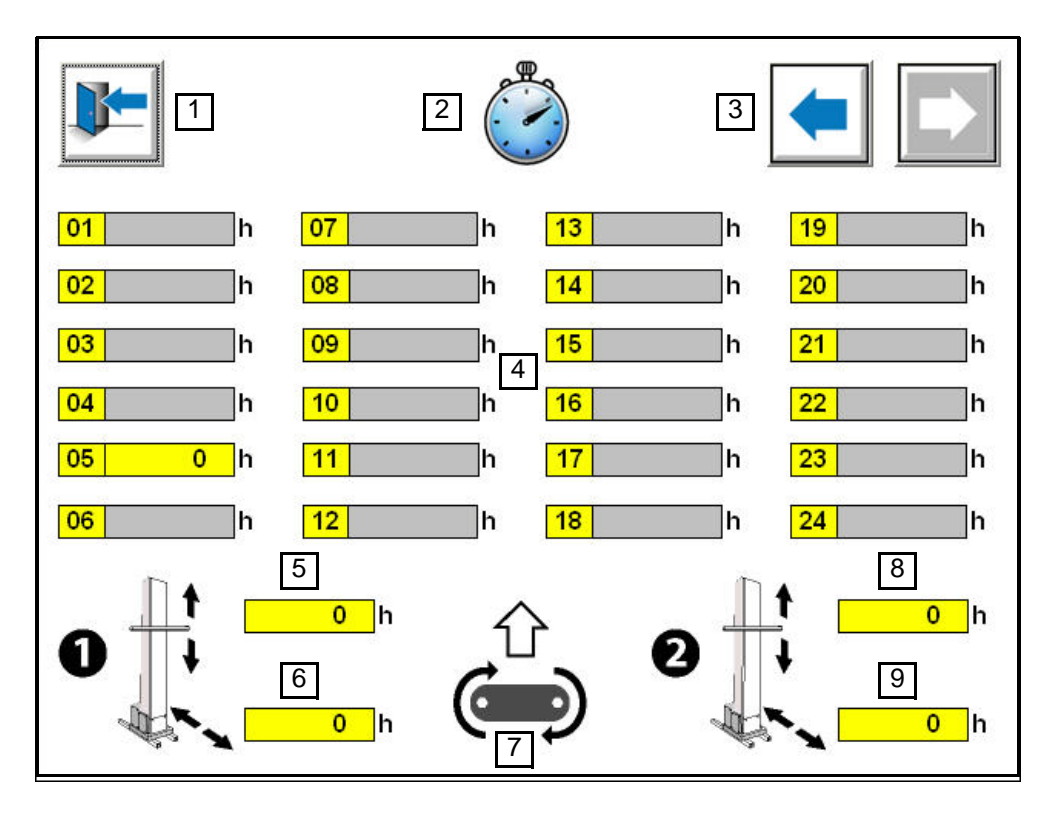

- 1 : Retour à la vue principale.
- 2 : Symbole indiquant le sous-menu "bilan de production". Permet de se repérer dans les sous-menus.
- 3 : Touches fléchées permettant de se déplacer dans les sous-menus. La touche de gauche permet d'accéder à l'écran "Défaut". La touche de droite est inactive (en grisé) car c'est la dernière vue du sous-menu.
- 4 : Nombre d'heures de fonctionnement en poudrage des pulvérisateurs. Le numéro associé à la case indique le numéro du pulvérisateur. Le compteur s'incrémente quand la gâchette du pulvérisateur est activée.
- 5 : Nombre d'heures de fonctionnement de l'axe altitude robot N°1. Le compteur s'incrémente lorsque le retour potentiomètre évolue
- 6 : Nombre d'heures de fonctionnement de l'axe gabarit robot N°1.
- 7 : Sens avance convoyeur pour repérer le numéro des robots et des pulvérisateurs par rapport à l'installation.
- 8 : Nombre d'heures de fonctionnement de l'axe altitude robot N°2.
- 9 : Nombre d'heures de fonctionnement de l'axe gabarit robot N°2.

## <span id="page-12-0"></span>**4. Mode Manuel**

**Cet écran ne concerne pas la version robotique.**

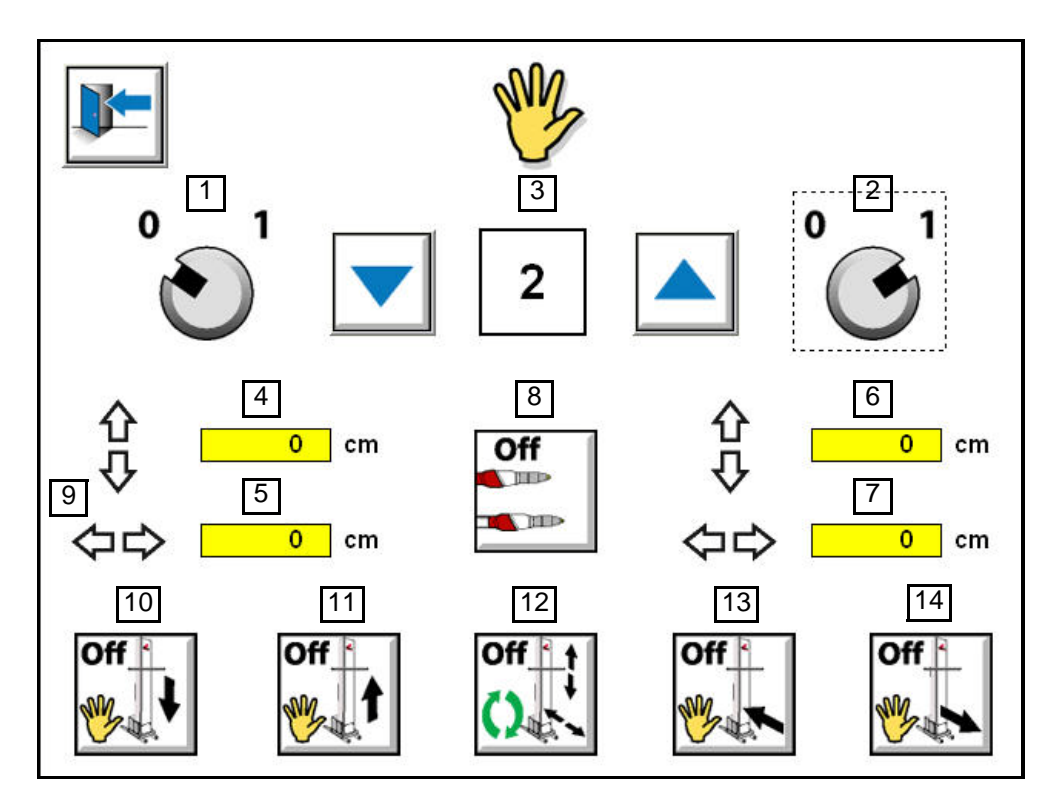

1 : Sélection du robot N°1 en mode manuel.

Lorsque le bouton passe à 1, le mode manuel est activé. Permet de prendre en compte toutes les fonctions manuelles sur le robot sélectionné. Lorsque le mode manuel est inactif ainsi que les modes automatique et nettoyage, le système est automatiquement en mode stop.

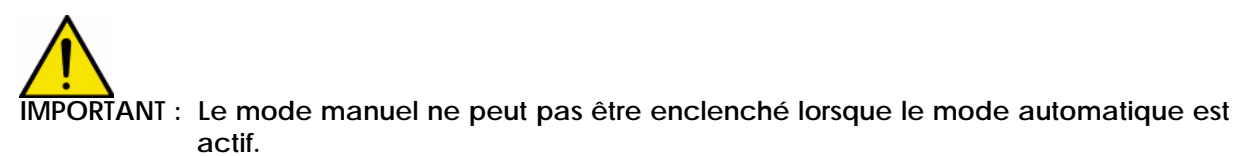

- 2 : Sélection du robot N°2 en mode manuel. Voir point 1.
- 3 : Sélection du numéro de table de pistolage à prendre en compte pour les fonctions manuelles faisant appel aux tables de pistolage. La touche fléchée vers le bas permet de décrémenter le numéro de la table de pistolage et la touche fléchée vers le haut permet de l'incrémenter. Sinon l'appui sur le numéro de la table faît apparaître un clavier pour la saisie. Les fonctions liées aux tables de pistolage sont les fonctionnalités liées aux boutons N°8 et N°12.
- 4 : Affichage valeur retour potentiomètre en cm axe altitude robot N°1. Permet de connaître la position du robot par rapport à sa calibration ([voir § 7.3 page 31](#page-30-1)) et de voir l'évolution du signal retour donnée par le potentiomètre du robot.
- 5 : Affichage valeur retour potentiomètre en cm axe gabarit robot N°1. Voir point 4.
- 6 : Affichage valeur retour potentiomètre en cm axe altitude robot N°2. Voir point 4.
- 7 : Affichage valeur retour potentiomètre en cm axe gabarit robot N°2. Voir point 4.
- 8 : Active la pulvérisation en semi-automatique de la table de pistolage en cours (N°3) sur les robots sélectionnés en fonction des valeurs de réglage renseignées dans la table. Un appui sur le bouton fait pulvériser. Pour arrêter la pulvérisation, il faut appuyer de nouveau sur le bouton.
- 9 : Symbolisation des mouvements robot. Les deux flèches verticales représentent le balayage altitude du robot. Les 2 flèches horizontales représentent le positionnement gabarit du robot
- 10 : Active le mouvement altitude vers le bas sur les robots sélectionnés. Permet de faire bouger manuellement les axes altitudes des robots sélectionnés vers le bas. Un appui sur le bouton fait bouger le robot à vitesse réduite. Pour arrêter le mouvement, il faut appuyer de nouveau sur le bouton.
- 11: Active le mouvement altitude vers le haut sur les robots sélectionnés Permet de faire bouger manuellement les axes altitudes des robots sélectionnés vers le haut. Un appui sur le bouton fait bouger le robot à vitesse réduite.

Pour arrêter le mouvement, il faut appuyer de nouveau sur le bouton.

12: Active les mouvements altitude et gabarit en semi-automatique de la table de pistolage en cours (N°3) sur les robots sélectionnés en fonction des valeurs renseignées dans la table Un appui sur le bouton fait bouger le robot à vitesse réduite. Pour arrêter le mouvement, il faut appuyer de nouveau sur le bouton.

13: Active le mouvement gabarit vers l'extérieur de la cabine sur les robots sélectionnés. Permet de faire bouger manuellement les axes gabarit des robots sélectionnés vers l'extérieur de la cabine.

Un appui sur le bouton fait bouger le robot à vitesse réduite.

Pour arrêter le mouvement, il faut appuyer de nouveau sur le bouton.

14: Active le mouvement gabarit vers l'intérieur de la cabine sur les robots sélectionnés. Permet de faire bouger manuellement les axes gabarit des robots sélectionnés vers l'intérieur de la cabine.

Un appui sur le bouton fait bouger le robot à vitesse réduite.

Pour arrêter le mouvement, il faut appuyer de nouveau sur le bouton.

## <span id="page-14-0"></span>**5. Mode nettoyage**

**Version RFV:**

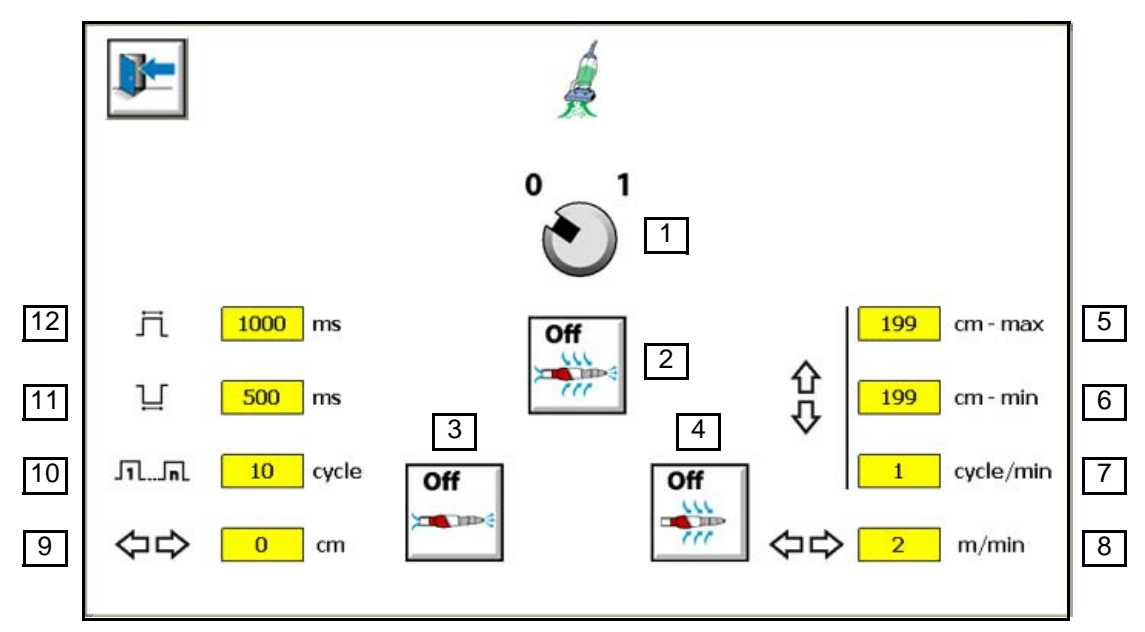

**Version robotique**:

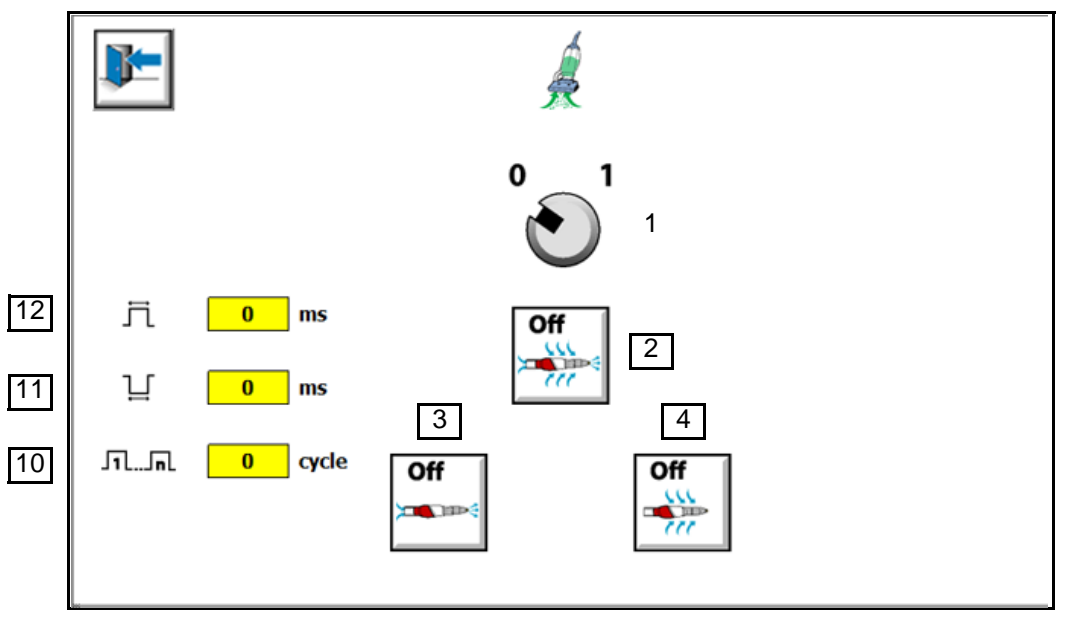

1 : Sélection du mode nettoyage.

Lorsque le bouton passe à 1, le mode nettoyage est activé.

Permet de prendre en compte toutes les fonctions de nettoyage associées au robot sélectionné. Le mode nettoyage peut être sélectionné depuis les modes automatique ou manuel.

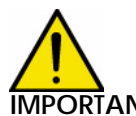

**IMPORTANT : Le mode nettoyage peut être enclenché que si les modes automatique ou manuel sont actifs. A la fin du cycle de nettoyage, le mode de nettoyage est automatiquement désactivé et passe en mode stop.**

Indice de révision : G - Avril 2018 15 6400

2 : Lancement du cycle nettoyage intérieur et extérieur sur les robots. Le cycle de nettoyage intérieur est exécuté en premier suivi du nettoyage extérieur. Pour l'exécution d'un autre cycle, il faut attendre que le premier cycle soit terminé.

Exécution des cycles lors du soufflage intérieur et extérieur :

- 1/ exécution du cycle de soufflage intérieur sur les robots (selon paramètres renseignés).
- 2/ exécution du cycle de soufflage extérieur sur les robots (selon paramètres renseignés).
- 3 : Lancement du cycle nettoyage intérieur sur les robots. Le cycle de nettoyage intérieur est réalisé en fonction des paramètres 9,10,11et 12. Pour l'exécution d'un autre cycle, il faut attendre que le premier cycle soit terminé.

Exécution des cycles lors du soufflage intérieur:

- 1/ Les robots vont en position gabarit (selon paramètres renseignés).
- 2/ exécution du cycle de soufflage intérieur sur le robot (selon paramètres renseignés).
- 4 : Lancement du cycle nettoyage extérieur sur les robots Lance un cycle de soufflage extérieur sur les pulvérisateurs. Le gabarit rentre et sort pendant que le soufflage extérieur est en route de manière à nettoyer l'extérieur des pulvérisateurs. Les mouvements liés au soufflage permettent de dynamiser le soufflage. Le cycle de nettoyage extérieur est réalisé en fonction des paramètres 5, 6, 7 et 8. Pour l'exécution d'un autre cycle, il faut attendre que le premier cycle soit terminé.

Exécution des cycles lors du soufflage extérieur:

- 1/ Exécution des mouvements robots (selon paramètres renseignés).
- 2/ exécution du cycle de soufflage extérieur sur le robot (selon paramètres renseignés).

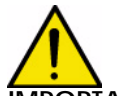

**IMPORTANT : l'efficacité du nettoyage externe dépend de la bonne position des buses de soufflage associé aux balayages effectués simultanément par les axes altitude et gabarit. En cas d'utilisation d'un seul axe (altitude ou gabarit), l'efficacité du nettoyage extérieur sera réduite. Au niveau du paramétrage, la présence de l'axe gabarit est obligatoire pour lancer un cycle de soufflage extérieur.**

## **Les paramètres 5 à 9 ne concernent pas la version robotique**

- 5 : Valeur de course minimum pour le mouvement altitude durant le cycle de nettoyage extérieur.
- 6 : Valeur de course maximum pour le mouvement altitude durant le cycle de nettoyage extérieur.
- 7 : Nombre de cycles par minute du mouvement altitude durant le cycle de nettoyage extérieur.
- 8 : Valeur de vitesse pour le mouvement gabarit durant le cycle de nettoyage extérieur.
- 9 : Valeur de position à atteindre pour le mouvement gabarit durant le cycle de nettoyage intérieur. Pour ne pas polluer les pièces à peindre lors du cycle de rinçage intérieur, l'axe gabarit doit être suffisamment reculé.
- 10: Nombre de cycle d'air durant la phase de nettoyage intérieur.
- 11: Durée de l'arrêt d'air entre 2 phases de présence d'air durant le cycle de nettoyage intérieur.

12: Durée de la présence d'air entre 2 phases d'arrêt d'air durant le cycle de nettoyage intérieur.

Lorsque la présence d'air est activée, la sortie digitale correspondante du module MCR est activée et permet ainsi de piloter une électrovanne extérieure au module qui permettra de diffuser l'air dans les buses de soufflage extérieur.

## <span id="page-17-0"></span>**6. Mode Automatique**

- <span id="page-17-1"></span>**6.1. Mode automatique: Commandes générales**
- <span id="page-17-2"></span>6.1.1. Version RFV

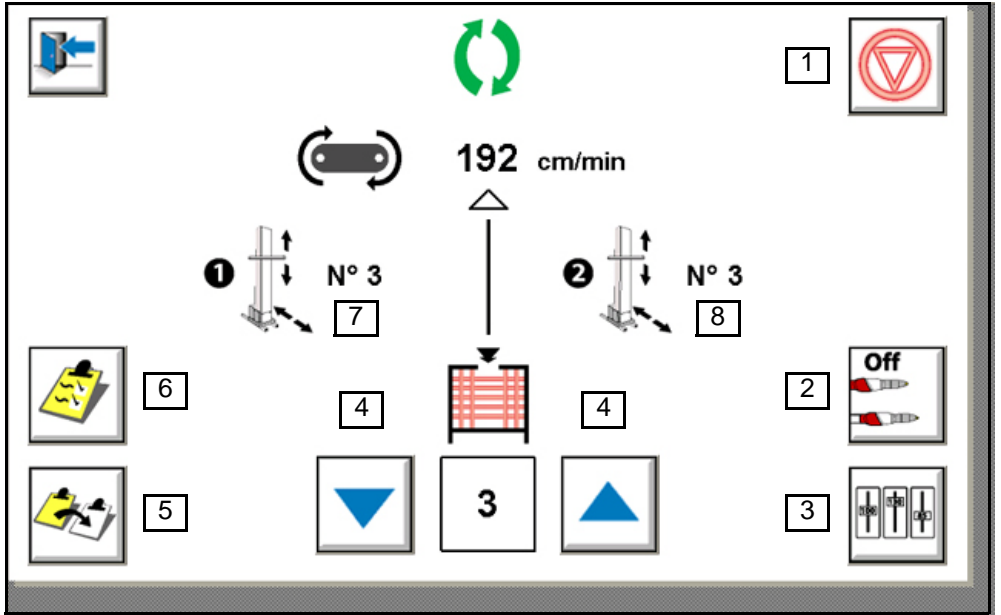

1 : Permet d'enclencher le mode automatique sur l'installation. Exécute les mouvements et les paramètres de pulvérisation renseignés dans la table de pistolage sélectionnée.

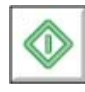

Enclenchement du mode automatique

Arrêt du mode automatique

- 2 : Forçage de la pulvérisation uniquement sur les pulvérisateurs sélectionnés en table. Si le forçage est activé, une alarme est affichée dans la vue des défauts.
- 3 : Ajustement global des paramètres d'application ([voir § 6.4 page 23](#page-22-1)). Lorsque au moins un des coefficients est ajusté (différent de 100%), le bouton clignote.
- 4 : Choix du numéro de la table de pistolage à affecter lors de la détection de pièce. La touche fléchée vers le bas permet de décrémenter le numéro de la table de pistolage et la touche fléchée vers le haut permet de l'incrémenter. Sinon l'appui sur le numéro de la table faît apparaître un clavier pour la saisie.
- 5 : Copie de tables de pistolage ([voir § 6.3 page 22](#page-21-1)).
- 6 : Accès aux tables de pistolage ([voir § 6.2 page 21](#page-20-1)).
- 7 : Affichage du numéro de la table de pistolage en cours sur le robot N°1.
- 8 : Affichage du numéro de la table de pistolage en cours sur le robot N°2.
- 9 : Affichage de la vitesse convoyeur réelle ou interne.

Indice de révision : G - Avril 2018 18 6400

<span id="page-18-0"></span>La vitesse convoyeur peut être réajustée via le coefficient de correction vitesse convoyeur ([voir § 6.4 page 23](#page-22-1))

6.1.2. Version robotique

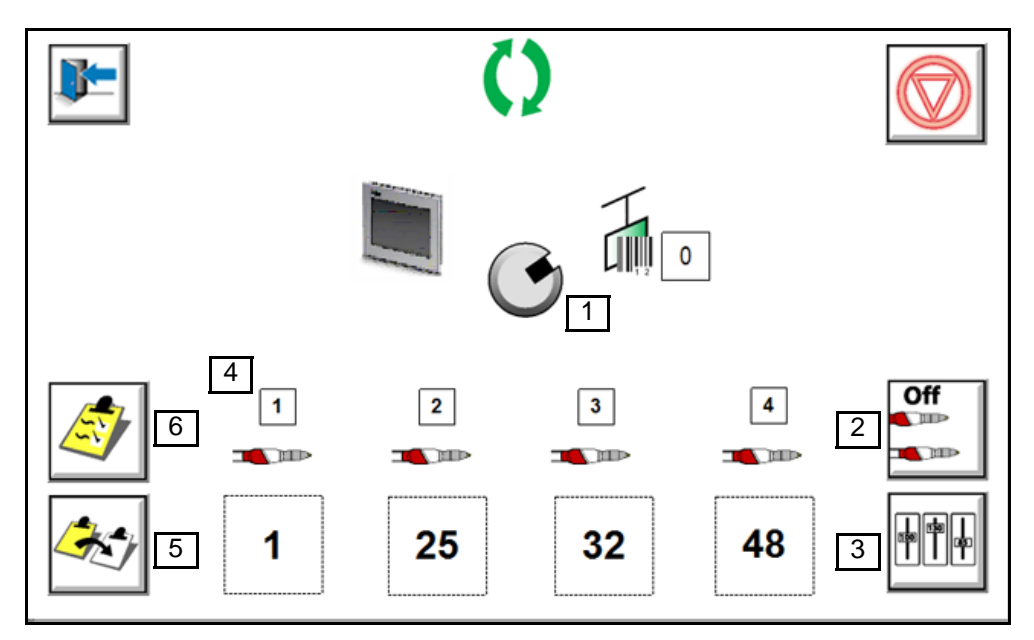

- 1 : Permet la saisie du code sur l'écran ou l'acquisition du code en provenance de la baie robotou de l'armoire de ligne.
- 2 : Forçage de la pulvérisation uniquement sur les pulvérisateurs sélectionnés en table. Si le forçage est activé, une alarme est affichée dans la vue des défauts.
- 3 : Ajustement global des paramètres d'application ([voir § 6.4 page 23](#page-22-1)). Lorsque au moins un des coefficients est ajusté (différent de 100%), le bouton clignote.
- 4 : Table en cours pour chaque pulvérisateur.
- 5 : Copie de tables de pistolage ([voir § 6.3 page 22](#page-21-1)).
- 6 : Accès aux tables de pistolage ([voir § 6.2 page 21](#page-20-1)).

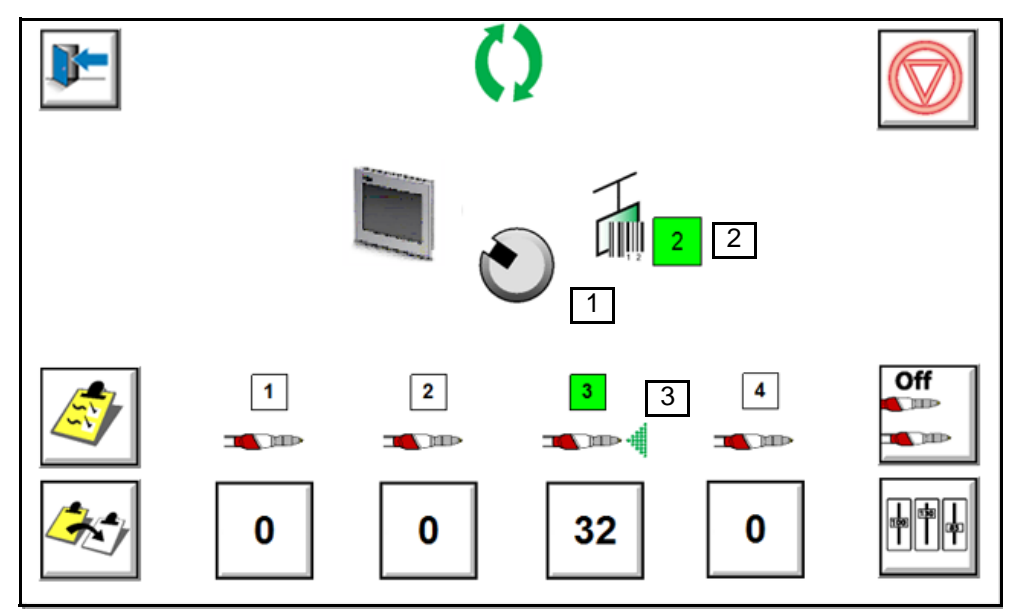

- 1 : Surbrillance: réception en cours.
- 2 : Information en cours de réception.
- 3 : Demande de pulvérisation en cours.

Soixante tables de pulvérisation sont réparties pour projecteurs Mach-Jet ou Inobell.

- De 1 à 15 : Pulvérisateur 1
- De 16 à 30 : Pulvérisateur 2
- De 31 à 45 : Pulvérisateur 3
- De 46 à 60 : Pulvérisateur 4.

Les informations seront délivrées par des contacts secs pilotés par l'automate en ligne.

Le code sera maintenu en simultané avec l'information nouveau code.

Le code et l'information nouveau code sera fourni pendant 2 secondes.

Après les premières secondes nécessaire à la relecture et au traitement de l'information, tous les signaux seront annulés.

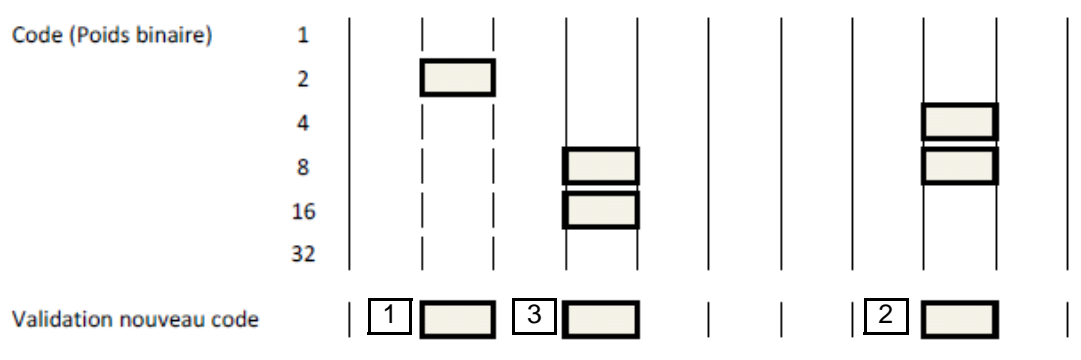

- 1 Code pour utilisation de la table 2 soit paramètres pour le projecteur 1.
- 2 Code pour utilisation de la table 12 soit paramètres pour le projecteur 1.
- 3 Code pour utilisation de la table 24 soit paramètres pour le projecteur 2.

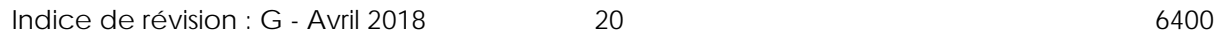

Le pilotage des projecteurs sera effectué par la fermeture d'un contact sec piloté par l'automate de ligne.

Chaque projecteur aura son pilotage marche / arrêt.

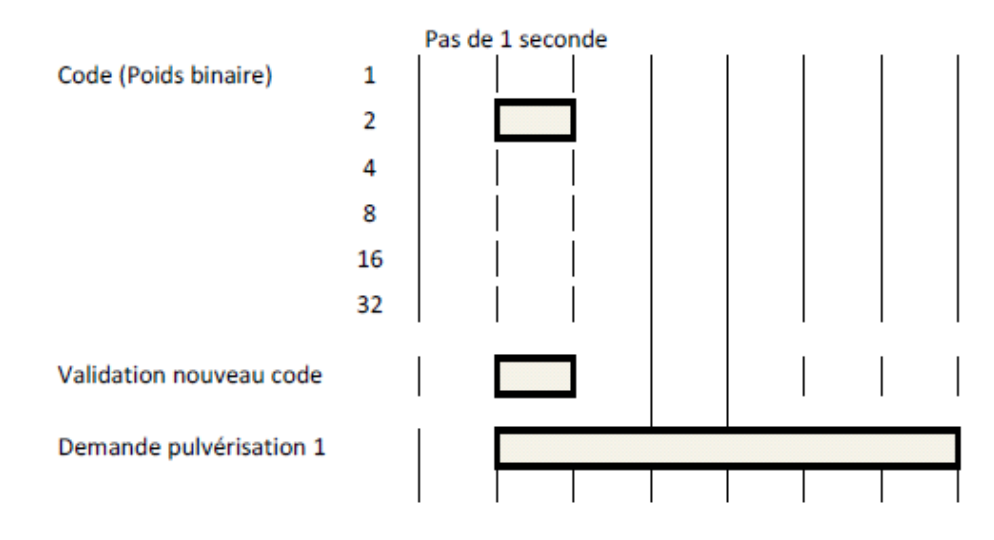

## <span id="page-20-1"></span><span id="page-20-0"></span>**6.2. Tables de pistolage: Accès**

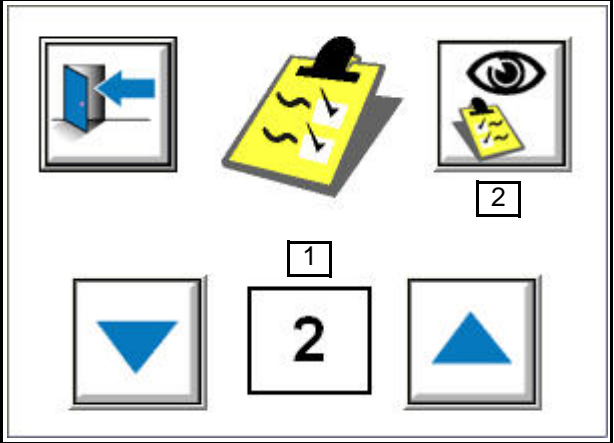

- 1 : Choix du numéro de la table de pistolage à visualiser.
- 2 : Accès à la table de pistolage à visualiser ([voir § 6.5 page 24](#page-23-1)). Par défaut, le numéro de table de pistolage affiché est le dernier numéro de table rentré. Il y a jusqu'à 64 tables maximum. L'accès aux tables de pistolage et leurs modifications se font en fonctionnement (en ligne).

## <span id="page-21-1"></span><span id="page-21-0"></span>**6.3. Tables de pistolage: Copie**

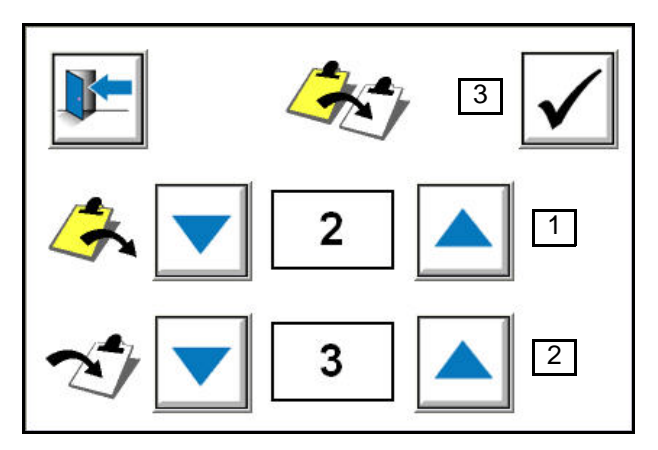

- 1 : Choix du numéro de la table de pistolage devant être copiée (table source).
- 2 : Choix du numéro de la table à copier (table cible).
- 3 : Copie table de pistolage. La copie des tables de pistolage se fait en fonctionnement (en ligne).

**Remarque: Le choix de la table se fait par les flèches, ou directement sur le numéro de la table à l'aide du clavier.**

- <span id="page-22-0"></span>8 **M/MN** CY/MN **DEB DIL** HT I AJ 12 | + |3 | + |4 | + |5 | + |6 | + |7  $\ddot{\phantom{1}}$ породно **HUHHHHH** 112 -100 -100 -100 -100 100 **THEFTHER**  $\frac{1}{2}$ Ξ
- <span id="page-22-1"></span>**6.4. Tables de pistolage: Coefficients de correction**

- 1 : Ajustement en pourcentage de la vitesse convoyeur de 0 à 200% des valeurs renseignées.
- 2 : Ajustement en pourcentage de la vitesse robots de 0 à 200% des valeurs renseignées en table.
- 3 : Ajustement en pourcentage du débit poudre de 0 à 200% des valeurs renseignées en table.
- 4 : Ajustement en pourcentage de la dilution poudre de 0 à 200% des valeurs renseignées en table.
- 5 : Ajustement en pourcentage de la haute tension de 0 à 200% des valeurs renseignées en table.
- 6 : Ajustement en pourcentage du courant de 0 à 200% des valeurs renseignées en table.
- 7 : Ajustement en pourcentage de l'air de jupe de 0 à 200% des valeurs renseignées en table (module TCR uniquement).
- 8 : Validation et application au process des valeurs de pourcentage des coefficients de correction.
- 9 : Si on appuie sur le chiffre 100%, tous les réglages reviennent à 100%. L'accès aux coefficients et leurs modifications se font en fonctionnement (en ligne) La valeur de pourcentage affichée dans le curseur est mise à jour en temps réel lorsque le curseur bouge. L'ajustement du coefficient se fait par les boutons – et +.

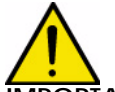

**IMPORTANT : les valeurs effectives seront les valeurs de consigne multipliées par la valeur du coefficient correcteur. Lorsqu'une modification de valeur de consigne sera faite en table de pistolage, la valeur effective peut être différente en fonction de la valeur du coefficient de correction appliqué.**

9

100%

 $0%$ 

200%

<span id="page-23-1"></span><span id="page-23-0"></span>**6.5. Tables de pistolage: paramètres mouvement Cet écran ne concerne pas la version robotique**.

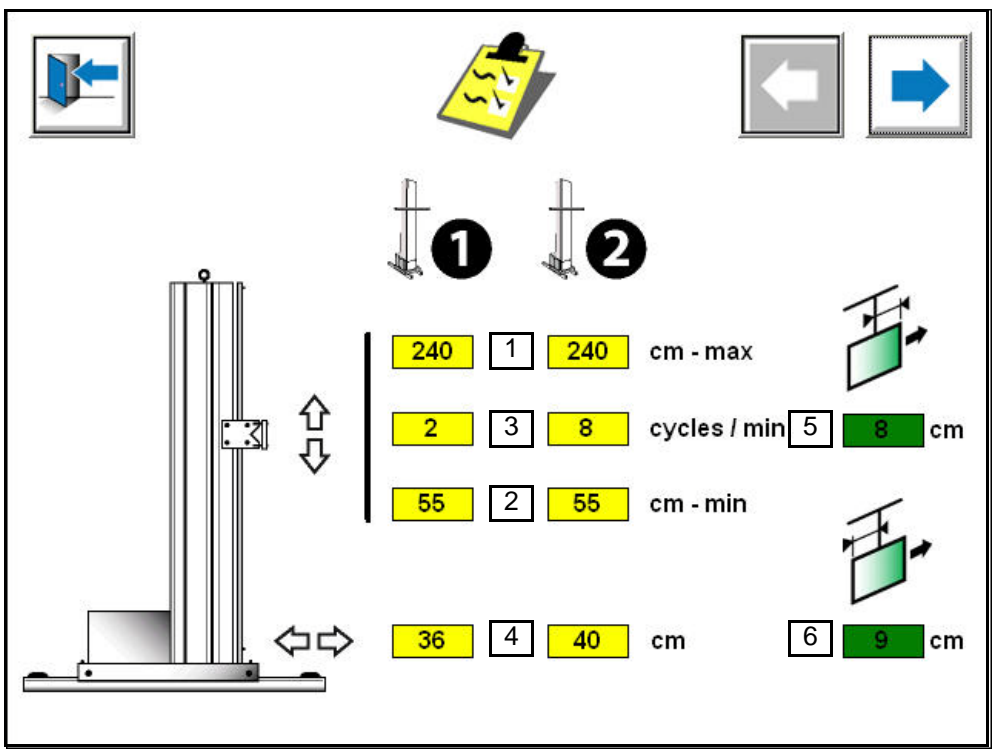

- 1 : Valeur maximale du mouvement altitude pour le robot N°1 ou 2.
- 2 : Valeur minimale du mouvement altitude pour le robot N°1 ou 2.
- 3 : Vitesse du mouvement altitude en nombre de cycles par minute pour le robot N°1 ou 2. L'axe altitude fonctionne en balayage uniquement.

Il y a obligatoirement une valeur basse et une valeur haute, la valeur basse étant strictement inférieure à la valeur haute.

La valeur en cm est définie entre le sol et la barre du chariot ([voir § 7.3 page 31](#page-30-1) calibration des axes).

Les consignes devront être comprises dans les valeurs définies lors de la calibration de l'axe.

**Remarque : les limites du système sont définies par les temps d'accélération et de décélération du mouvement (0.3sec), le temps d'inversion du mouvement (0.3sec), et ceci en fonction de la vitesse choisie. Des plages de balayage trop petites seront mal interprétées par le système. Ces temps d'accélération et de décélération du mouvement (0.3sec) contribuent à diminuer la vitesse réelle du robot par rapport à la vitesse de consigne.**

La vitesse d'oscillation est comprise entre 5 m/mn et 25 m/mn pour un robot version poudre.

**Calcul du nombre de cycle = vitesse (25m/mn) / 2 x course (m)**

## **Exemple:**

Course de 2m à vitesse de 25 m /mn => 25 / 4 = 6.25 soit 6 cycles. Course de 0.3 m à vitesse de 25 m/mn => 25 / 0.6 = 41.66 soit 42 cycles

La valeur de cycle minimum est 1 et la valeur de cycle maximum est 99. La valeur de cycle maximum sera automatiquement majorée selon la vitesse maximum (25 m/mn) de façon logicielle.

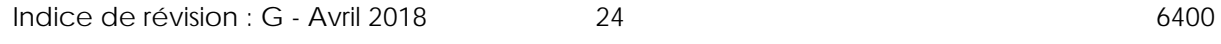

4 : Consigne de positionnement de l'axe gabarit.

L'axe gabarit fonctionne en positionnement uniquement.

La valeur en cm est définie entre l'extrémité du pulvérisateur et le centre du convoyeur.

Les consignes devront être comprises dans les valeurs définies lors de la calibration de l'axe.

La consigne de positionnement définie en table n'est active que si la reconnaissance de pièce gabarit gauche ou droite n'est pas active. (Valeurs P02 et P03 à 0 dans le menu paramètre)

- 5 : Largeur de pièce amont.
- 6 : Largeur de pièce aval.

La largeur de pièce aval et amont maximale est de 200 cm.

La largeur de pièce est nécessaire pour le suivi des pièces par rapport à l'avance convoyeur.

Durant ce suivi, le module gère les coupures entre pièces. La longueur de suivi de pièce maximum depuis la détection est de 25m.

## **Cas de figures possibles en fonction du type de détection**:

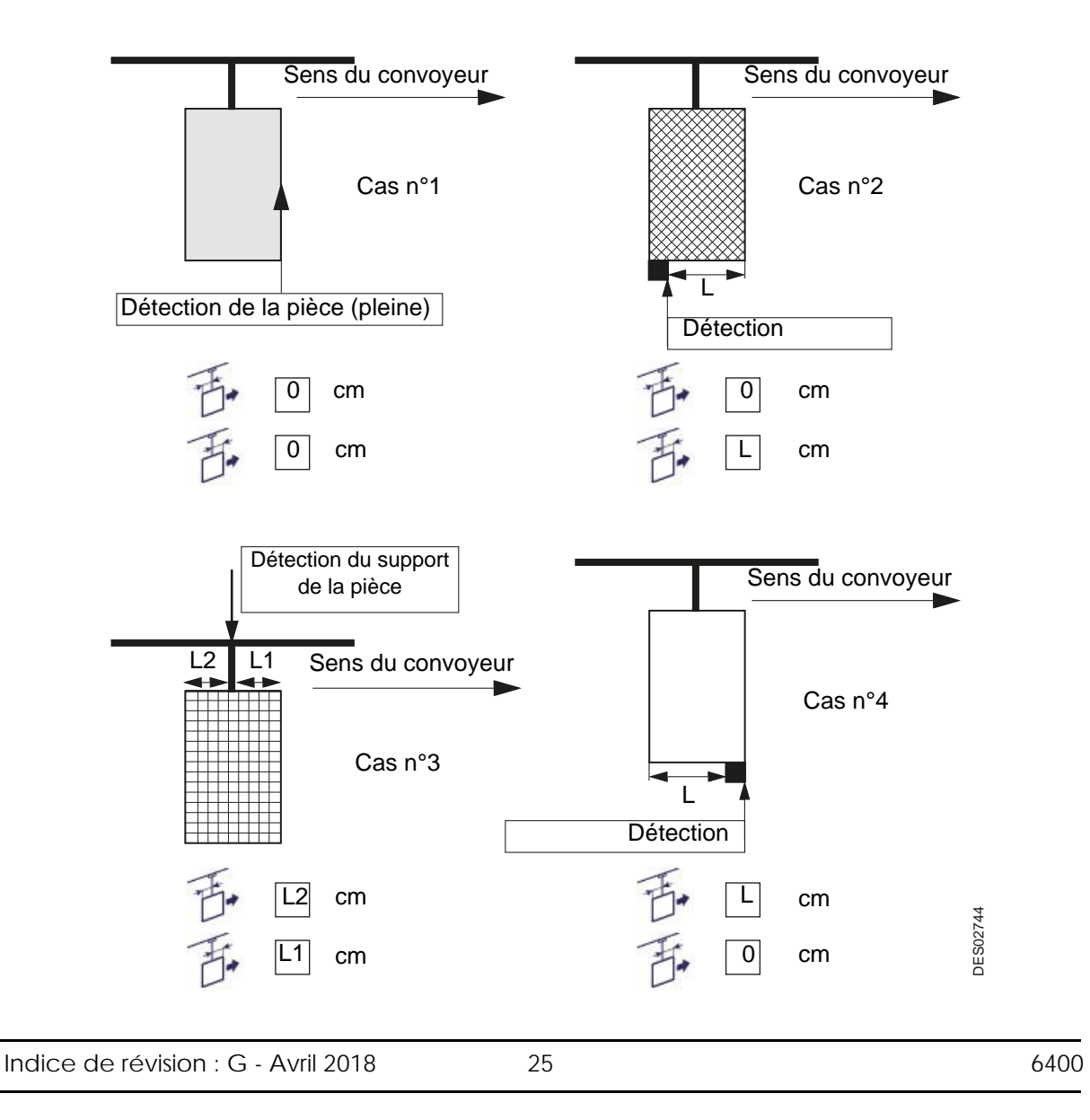

<span id="page-25-0"></span>**6.6. Tables de pistolage: paramètres application Version RFV**:

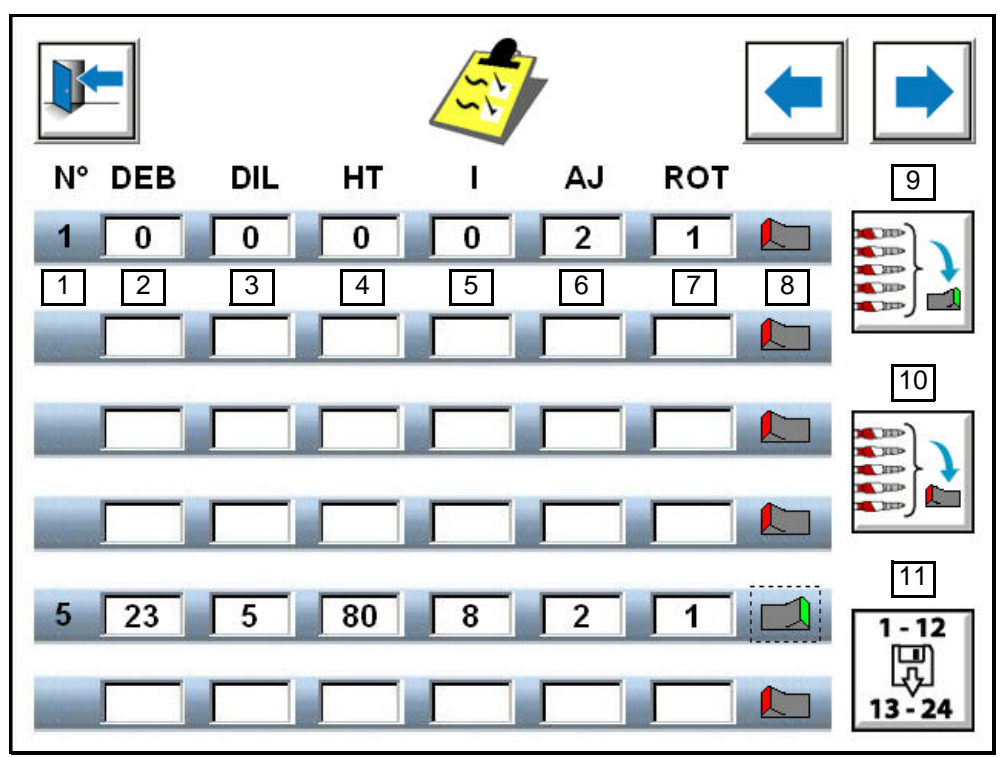

**Version robotique**:

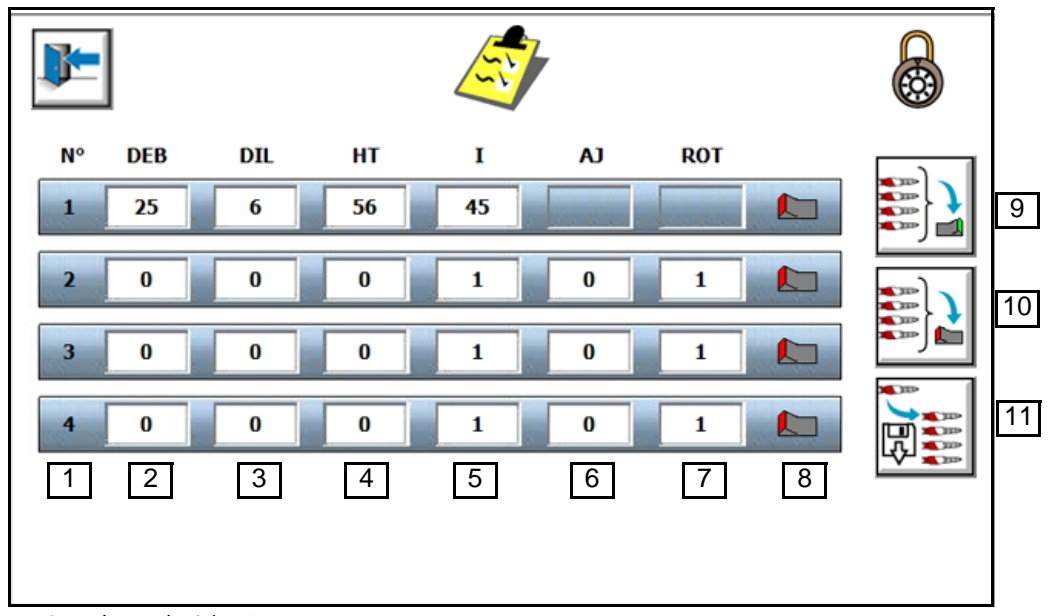

- 1 : Numéro du pulvérisateur.
- 2 : Consigne Débit. Affiche la consigne de table de pistolage mémorisée.
- 3 : Consigne Dilution. Affiche la consigne de table de pistolage mémorisée.

Indice de révision : G - Avril 2018 26 20 6400

- 4 : Consigne Haute Tension. Affiche la consigne de table de pistolage mémorisée.
- 5 : Consigne Courant. Affiche la consigne de table de pistolage mémorisée.
- 6 : Consigne Air de Jupe. Affiche la consigne de table de pistolage mémorisée.
- 7 : Consigne Rotation turbine. Affiche la consigne de table de pistolage mémorisée.
- 8 : Sélection pulvérisation (vert = pulvérisation / rouge = pas de pulvérisation).
- 9 : Sélection de tous les pulvérisateurs.
- 10: Dé-sélection de tous les pulvérisateurs.
- 11: Copie des consignes des pulvérisateurs côté gauche (1-12) vers côté droit (13-24).

## <span id="page-27-0"></span>6.6.1. Saisie des consignes

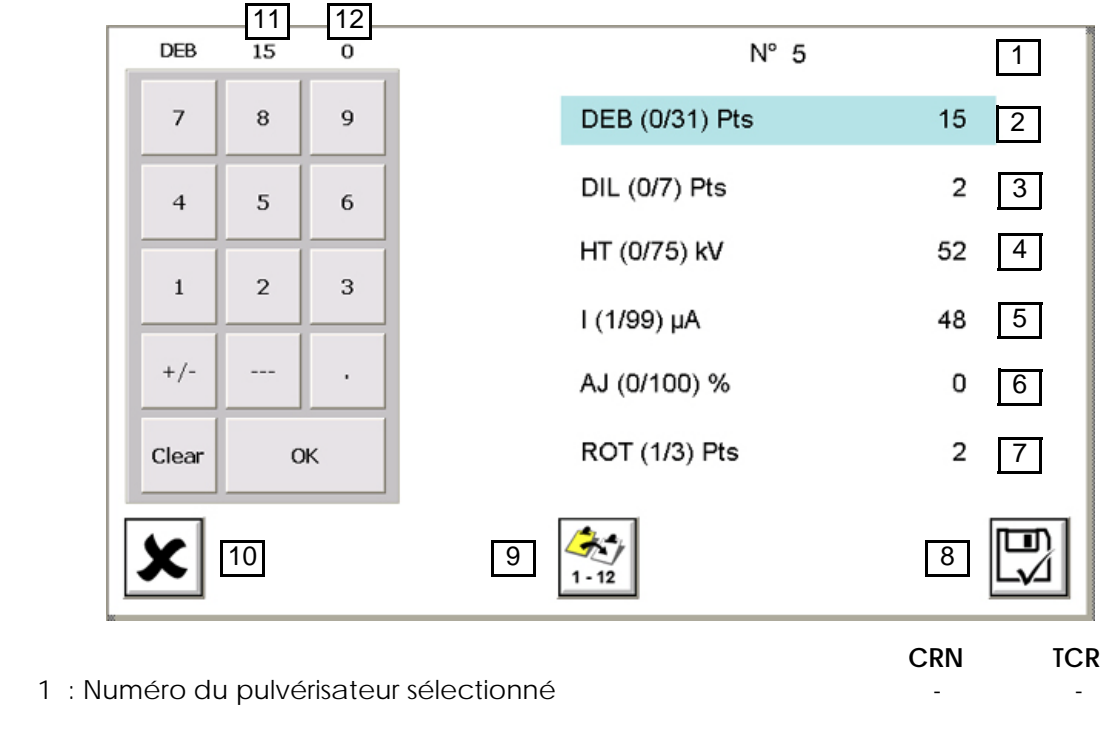

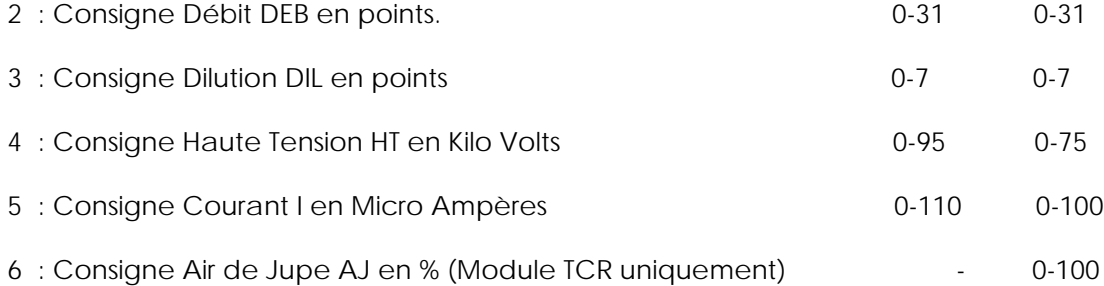

- 7 : Consigne Rotation Turbine ROT en points (Module TCR uniquement) 1-3 Il existe 3 vitesses prédéfinies en Kilo Tour / minute dans le module TCR 1 (V-) = 6.5 Ktr / mn 2 (V) = 7.5 Ktr / mn 3 (V+) = 8.5 Ktr / mn
- 8 : Enregistrement des valeurs de consigne et retour à la table de pistolage en cours.
- 9 : Copie des consignes du pulvérisateur sélectionné sur les pulvérisateurs N°1 à 12 ou 13-24 en fonction du robot gauche ou du robot droit.
- 10 : Annulation des valeurs de consigne et retour à la table de pistolage en cours.
- 11 : Affichage de la valeur de consigne mémorisée dans la table de pistolage à son ouverture.
- 12 : Affichage de la valeur de consigne saisie dans la table de pistolage.

**Pour plus de renseignements sur les valeurs de consigne et leur utilisation, consulter les notices techniques des modules CRN457 et TCR.**

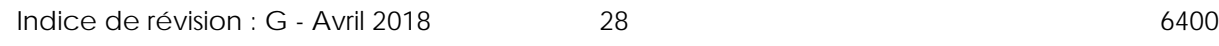

## <span id="page-28-0"></span>**7. Paramétrage Process**

## <span id="page-28-1"></span>**7.1. Paramétrage 1: Accès aux paramètres**

L'accès aux paramètres se fait par l'intermédiaire d'un mot de passe à 3 chiffres. Lorsqu'on sort des vues paramétrage, le verrouillage est activé automatiquement après une temporisation de quelques minutes.

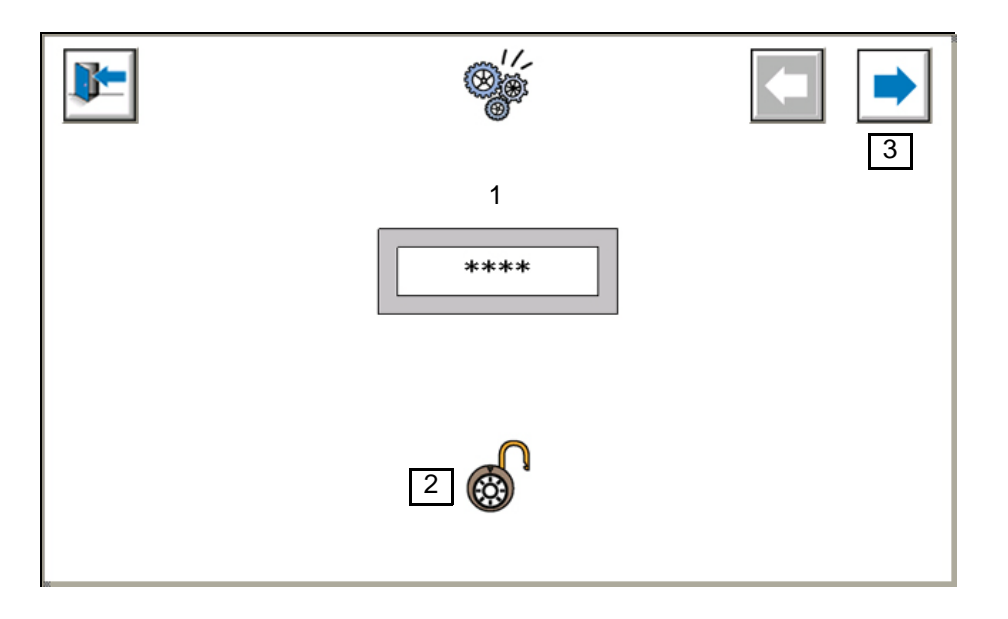

- 1 : Le mot de passe peut contenir jusqu'à 3 chiffres (0 à 999) pour l'utilisateur. Le nombre de chiffres du mot de passe est indiqué par le nombre d'étoiles. Le mot de passe est réglé en usine à "111", il peut être ensuite modifié dans le menu paramètre process ([voir § 7.8 page 39](#page-38-1)). L'appui sur le mot de passe fait apparaître un clavier pour la saisie. Saisir le mot de passe à l'aide des touches de saisie puis appuyer sur "Enter**"** pour valider. En cas d'erreur de saisie, il faut appuyer sur la touche "DEL" et renouveler l'opération.
- 2 : Lorsque le mot de passe correct est renseigné, le cadenas se déverrouille.

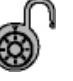

• 3 : Lorsque le mot de passe correct est renseigné, la flèche est déverrouillée et permet d'accéder aux vues de paramétrage.

<span id="page-29-1"></span><span id="page-29-0"></span>**7.2. Paramétrage 2: Configuration Robot**

**Cet écran ne concerne pas la version robotique.**

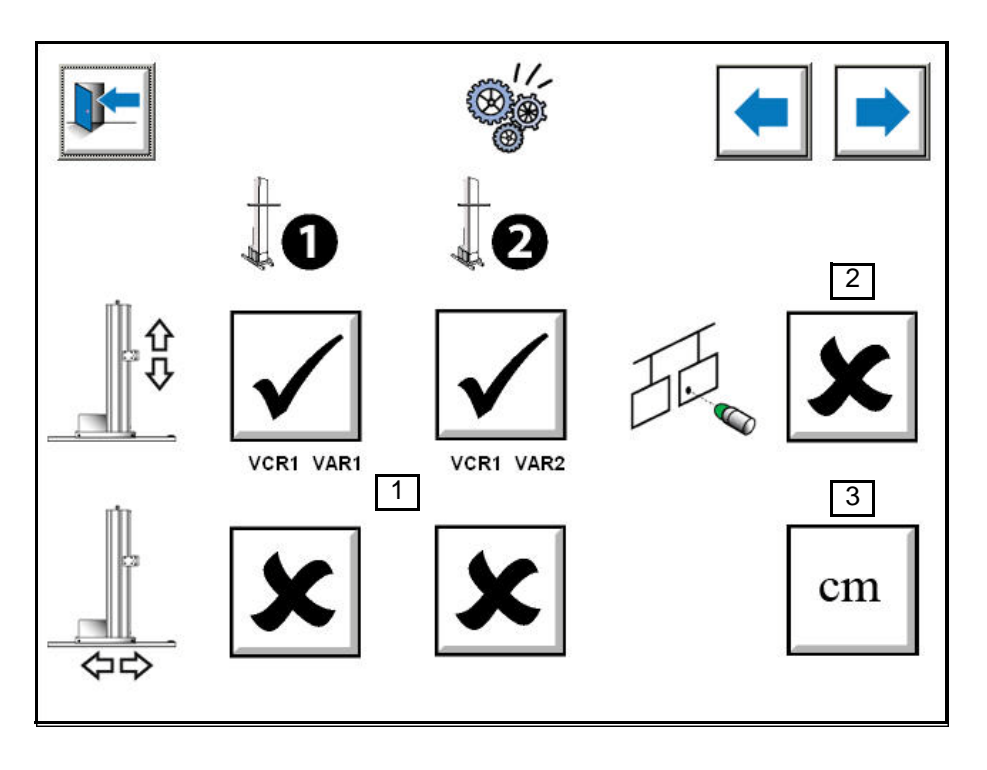

L'accès se fait après avoir saisi le bon mot de passe dans la vue principale.

- 1 : Configuration des axes robots.
	- Choix possibles • **Pas de robot**
	- **Robot 1**: altitude
	- **Robot 1** altitude et **Robot 2** altitude
	- **Robot 1** altitude et **Robot 1** gabarit
	- **Robot 1** altitude et **Robot 1** gabarit et **Robot 2** altitude (nécessite 2 modules variateur)
	- **Robot 1** altitude et **Robot 1** gabarit et **Robot 2** altitude et **Robot 2** gabarit (nécessite 2 modules variateur).

Sous le bouton de choix de l'axe robot, est indiquée son affectation au niveau des modules VCR.

Si le choix n'est pas compris dans les choix possibles, alors tous les axes sont sélectionnés.

2 : Détection présence pièce par capteur balancelle ou cellule photoélectrique ou barrière de reconnaissance altitude (cellule 1) Sans détection, dès que le système est mis en marche automatique, les gâchettes des pulvérisateurs sont actionnées par liaison série. Il s'agit d'une pulvérisation continue. Avec détection, la pulvérisation est temporisée par rapport à la première ou a la dernière

pièce en fonction des distances départ plan et des valeurs de largeur de pièces.

Cette temporisation dépend de la vitesse convoyeur et de la distance entre les robots et le capteur de détection

3 : Choix du type d'unité.

Unité métrique ou unité anglo-saxonne.

En cliquant sur le bouton, le texte change dans tous les écrans. Les valeurs sont converties automatiquement et les valeurs mini/maxi sont modifiées dans toutes les vues.

Indice de révision : G - Avril 2018 30 30

<span id="page-30-1"></span><span id="page-30-0"></span>**7.3. Paramétrage 3: Calibration des axes**

**Cet écran ne concerne pas la version robotique.**

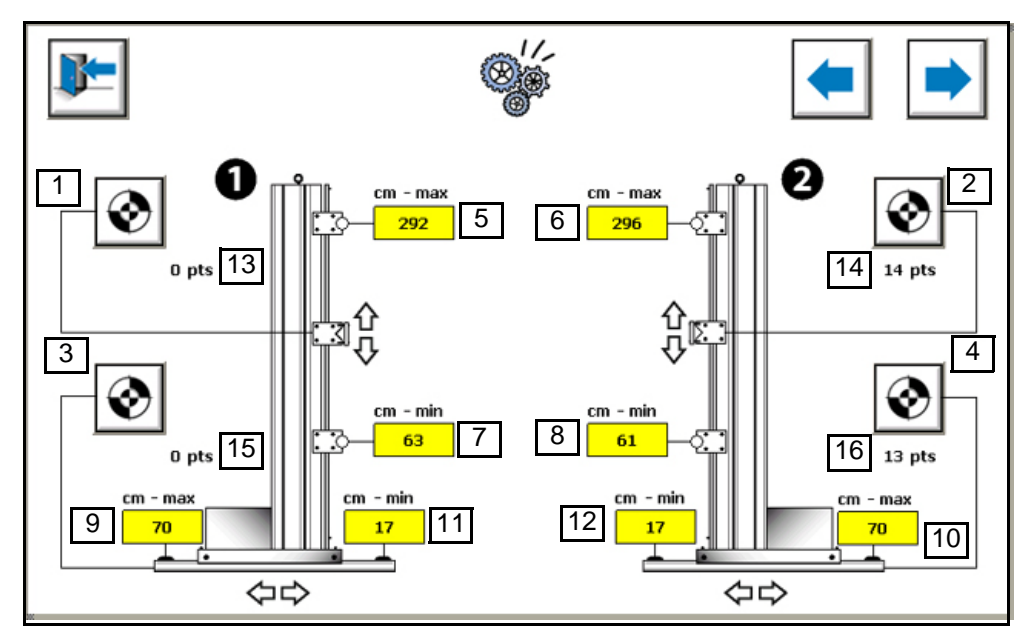

- 1 : Lancement de la calibration automatique de l'axe altitude du robot N°1 Lorsqu'on appuie sur le bouton " lancement calibration automatique ", l'axe se déplace lentement vers la position maximum puis une fois avoir tapé sur la butée max il avance vers la position minimum, puis après avoir tapé la butée min le mouvement s'arrête. La calibration automatique est alors effectuée. Voir la procédure de calibration des axes cidessous.
- 2 : Lancement de la calibration automatique de l'axe altitude du robot N°2 Voir point 1.
- 3 : Lancement de la calibration automatique de l'axe gabarit du robot N°1 Voir point 1.
- 4 : Lancement de la calibration automatique de l'axe gabarit du robot N°2 Voir point 1.
- 5 : Saisie des valeurs en cm de la butée haute de l'axe altitude du robot N°1 Il faut renseigner la valeur mesurée entre le sol et l'axe du support chariot en position butée haute. Cette valeur en cm va associer la position haute du robot à une valeur de hauteur réelle.

Cette valeur de hauteur sera la valeur maximale possible de l'axe altitude robot N°1 dans les tables de pistolage.

- 6 : Saisie des valeurs en cm de la butée haute de l'axe altitude du robot N°2 Voir point 5.
- 7 : Saisie des valeurs en cm de la butée basse de l'axe altitude du robot N°1 Il faut renseigner la valeur mesurée entre le sol et l'axe du support chariot en position butée basse. Cette valeur en cm va associer la position haute du robot à une valeur de hauteur réelle.

Cette valeur de hauteur sera la valeur minimale possible de l'axe altitude robot N°1 dans les tables de pistolage.

Indice de révision : G - Avril 2018 31 6400

- 8 : Saisie des valeurs en cm de la butée basse de l'axe altitude du robot N°2 Voir point 7.
- 9 : Saisie des valeurs en cm de la butée sortie de l'axe gabarit du robot N°1 Il faut renseigner la valeur mesurée entre le convoyeur et le bout du pulvérisateur en position gabarit sorti (position du gabarit la plus éloignée du convoyeur). Cette valeur en cm va associer la position sortie du robot à une valeur de gabarit réelle. Cette valeur de gabarit sera la valeur minimale possible de l'axe gabarit robot N°1 dans les tables de pistolage.
- 10: Saisie des valeurs en cm de la butée sortie de l'axe gabarit du robot N°2 Voir point 9.
- 11: Saisie des valeurs en cm de la butée rentrée de l'axe gabarit du robot N°1 Il faut renseigner la valeur mesurée entre le convoyeur et le bout du pulvérisateur en position gabarit rentré (position du gabarit la plus rapprochée du convoyeur). Cette valeur en cm va associer la position sortie du robot à une valeur de gabarit réelle. Cette valeur de gabarit sera la valeur minimale possible de l'axe gabarit robot N°1 dans les tables de pistolage.
- 12: Saisie des valeurs en cm de la butée rentrée de l'axe gabarit du robot N°2. Voir point 11.
- 13: Affichage de la valeur retour en points de l'axe altitude du robot N°1. Permet de vérifier que le retour potentiomètre de l'axe évolue normalement (pas de blocage, pas de valeur inversée, …). La plage de variation possible est 0-30000 points.
- 14: Affichage de la valeur retour en points de l'axe altitude du robot N°2. Voir point 13.
- 15: Affichage de la valeur retour en points de l'axe gabarit du robot N°1. Voir point 13.
- 16: Affichage de la valeur retour en points de l'axe gabarit du robot N°2. Voir point 13.

#### **Calibration des axes**:

Le calibrage d'un axe est à réaliser à la mise en service de l'installation ou après une intervention sur le potentiomètre associé à un axe.

Pour réaliser un calibrage d'axe, il faut être en mode réglage et le robot doit être sélectionné.

- Renseigner les valeurs minimales et maximales des axes en centimètre dans les paramètres SAMES KREMLIN.
- Lancer le calibrage de l'axe en appuyant sur le bouton.
- L'axe se déplace lentement vers la position maximale puis une fois avoir tapé sur la butée la plus haute il avance vers la position minimale, puis après avoir tapé la butée la plus basse le mouvement s'arrête.
- La calibration est terminée.

#### **Référentiel des axes**:

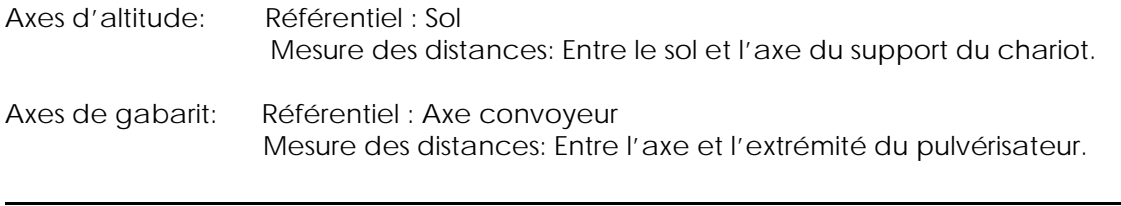

Indice de révision : G - Avril 2018 32 6400

<span id="page-32-0"></span>**7.4. Paramétrage 4: Configuration Reconnaissance Pièce - Général Cet écran ne concerne pas la version robotique.**

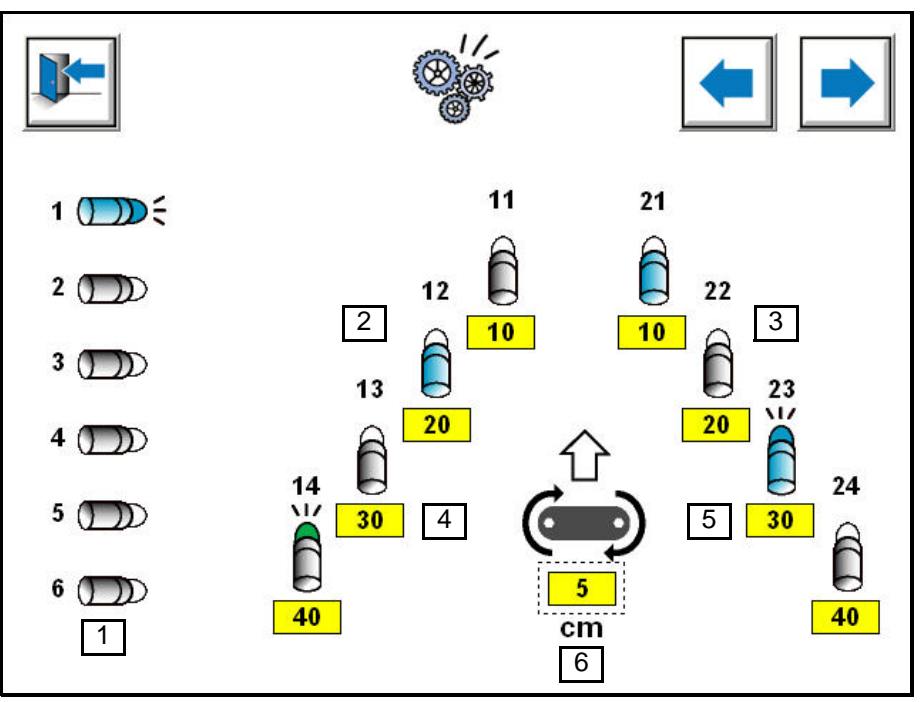

1 : Cellules altitude de reconnaissance ou détection pièces. S'il n'y a pas de reconnaissance pièce paramétrée, alors la cellule altitude N°1 sert de détection pièce pour l'ensemble de l'installation. La détection pièce sera active si le paramètre " détection " est activé ([voir § 7.2 page 30](#page-29-1)).

- 2 : Cellules gabarit de reconnaissance pièces gauche.
- 3 : Cellules gabarit de reconnaissance pièces droit.
- 4 : Consignes de l'axe gabarit robot 1 en fonction de l'état des cellules de détection.
- 5 : Consignes de l'axe gabarit robot 2 en fonction de l'état des cellules de détection.
- 6 : Consigne de l'axe gabarit robot 1 et 2 si aucune cellule de détection n'est activée.

## **Cellules de reconnaissance pièces:**

Si une **cellule altitude** est activée, le pulvérisateur, dont le numéro a été défini dans la vue suivante, est sélectionné pour la pulvérisation selon l'avance convoyeur (suivi de pièces).

Si une **cellule gabarit** est activée, l'axe gabarit robot correspondant se rendra automatiquement à la position définie dans la case sous la cellule selon l'avance convoyeur (suivi de pièces)

Si **aucune cellule gabarit** n'est activée, l'axe gabarit robot correspondant se rendra automatiquement à la position définie dans la case sous le symbole convoyeur.

## **Code couleur:**

• Cellule non occultée (Pas de pièce)

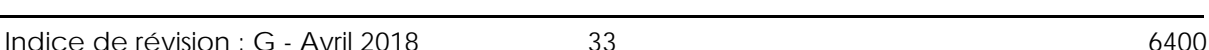

- Cellule occultée (Présence pièce)
- Cellule forcée à 1 (Présence pièce permanente)
- Cellule forcée à 0 (Cellule jamais occultée)

## **Forçage individuel cellule**

L'appui sur une cellule permet l'ouverture de la vue forçage. Un appui sur un des boutons de la vue

forçage mémorise le choix et ferme automatiquement la vue.

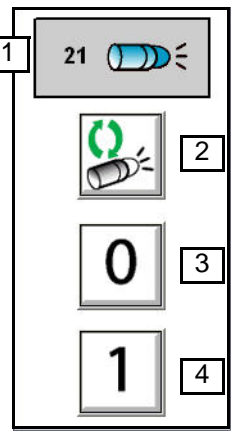

- 1 : Numéro de la cellule sélectionnée
- 2 : Détection automatique
- 3 : Forçage à 0 (cellule jamais occultée)
- 4 : Forçage à 1 (Présence pièce permanente)

<span id="page-34-0"></span>**7.5. Paramétrage 5: Configuration Reconnaissance pièce – Altitude Cet écran ne concerne pas la version robotique.**

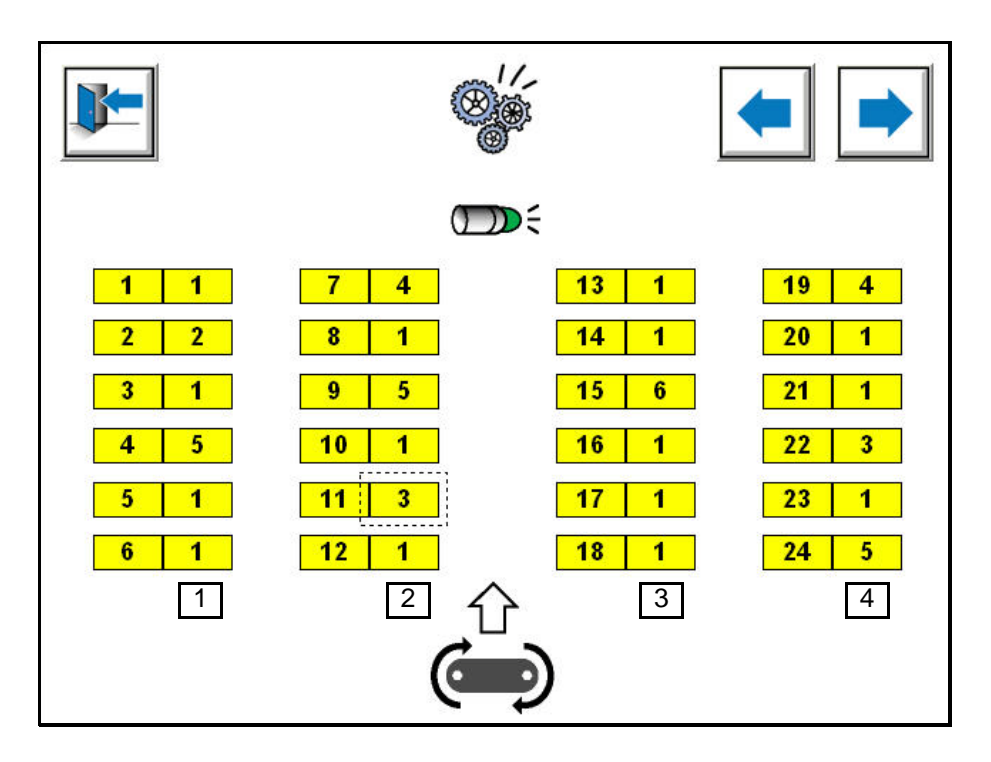

Cette vue permet d'affecter un numéro de cellule de reconnaissance pièce à un pulvérisateur de manière à associer le fonctionnement du pulvérisateur à la reconnaissance de pièce

- 1 : Association d'une cellule de reconnaissance altitude à un des pulvérisateurs N°1-6. Permet d'associer une des cellules de reconnaissance N°1 à N°6 pour chaque pulvérisateur.
- 2 : Association d'une cellule de reconnaissance altitude à un des pulvérisateurs N°7-12 Permet d'associer une des cellules de reconnaissance N°1 à N°6 pour chaque pulvérisateur.
- 3 : Association d'une cellule de reconnaissance altitude à un des pulvérisateurs N°13-18 Permet d'associer une des cellules de reconnaissance N°1 à N°6 pour chaque pulvérisateur.
- 4 : Association d'une cellule de reconnaissance altitude à un des pulvérisateurs N°19-24 Permet d'associer une des cellules de reconnaissance N°1 à N°6 pour chaque pulvérisateur.

## <span id="page-35-0"></span>**7.6. Paramétrage 6: Convoyeur**

**Cet écran ne concerne pas la version robotique.**

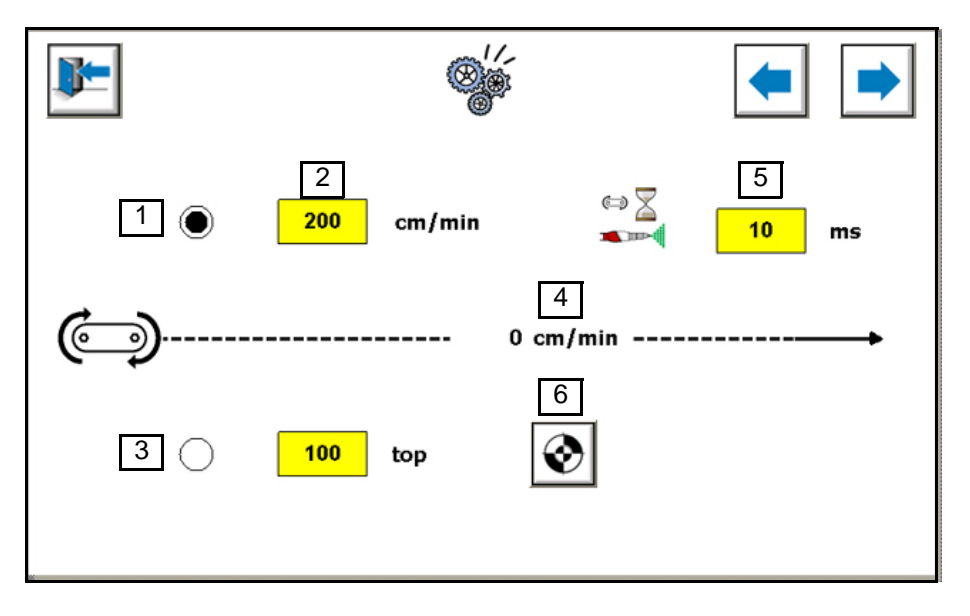

- 1 : Sélection vitesse convoyeur interne. La vitesse convoyeur est simulée par le module MCR. La vitesse est modifiable manuellement par l'opérateur.
- 2 : Renseigner la valeur de la vitesse du convoyeur interne. Permet de renseigner la vitesse nominale du convoyeur de l'installation.
- 3 : Sélection vitesse convoyeur réelle. La vitesse convoyeur est lue par le module MCR sur l'entrée prévue à cet effet (entrée top convoyeur).
- 4 : Affichage de la vitesse réelle du convoyeur en fonction des tops lus par le module MCR.
- 5 Temporisation permettant de retarder l'ouverture pulvérisation lors du redémarrage du convoyeur. Ceci dans le cas où le système de convoyage se mette en marche bien après qu'il en ait reçu l'ordre par le MCR (retard propre du système de convoyage). L'avantage de cette temporisation est d'éviter une surcharge de produit sur les pièces à traiter au moment du redémarrage du convoyeur.

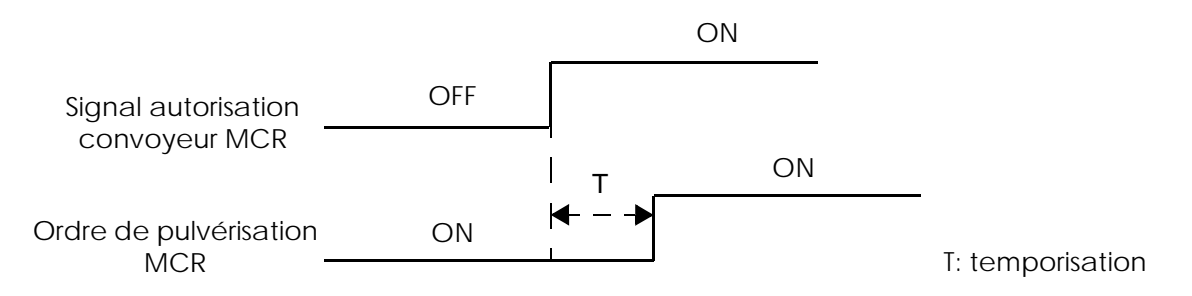

6 : Activation de la procédure de calibration convoyeur. Des paramètres complémentaires apparaîssent.

Indice de révision : G - Avril 2018 36 6400

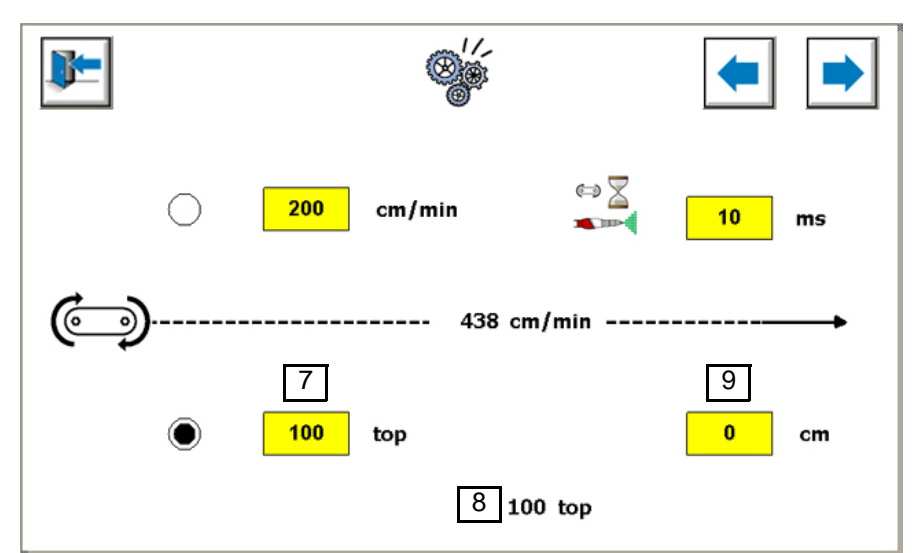

- 7: Nombre de top convoyeur attendus par le module MCR pour calibrer le convoyeur.
- 8: Affichage de l'incrémentation des tops convoyeur durant la procédure de calibration. Permet de voir si les tops sont réguliers.
- 9: Renseigner la distance d'avance convoyeur mesurée durant la phase de calibration.

## **Procédure de Calibration**

Il est conseillé d'effectuer une mesure sur un minimum de 5 mètres d'avance convoyeur.

- **Etape 1**: Faire une marque entre un point fixe et un point du convoyeur.
- **Etape 2**: Sélectionner le mode vitesse convoyeur externe [3].
- **Etape 3**: Renseigner le nombre de tops que doit parcourir le convoyeur pour la calibration [7].

(500 par défaut, car il est recommandé d'avoir environ 1 top au cm).

- **Etape 4**: Activer le bouton déclenchant la procédure de calibration [6].
- **Etape 5**: Faire avancer le convoyeur jusqu'à ce que le compteur de top [8] ait atteint la valeur saisie [7].
- **Etape 6**: Lorsque le compteur de top atteint la valeur saisie, le module de commande arrête automatiquement le convoyeur.
- **Etape 7**: Renseigner la distance parcourue, le module de commande sort du mode calibration.

<span id="page-37-0"></span>**7.7. Paramétrage 7: Configuration signaux interface client**

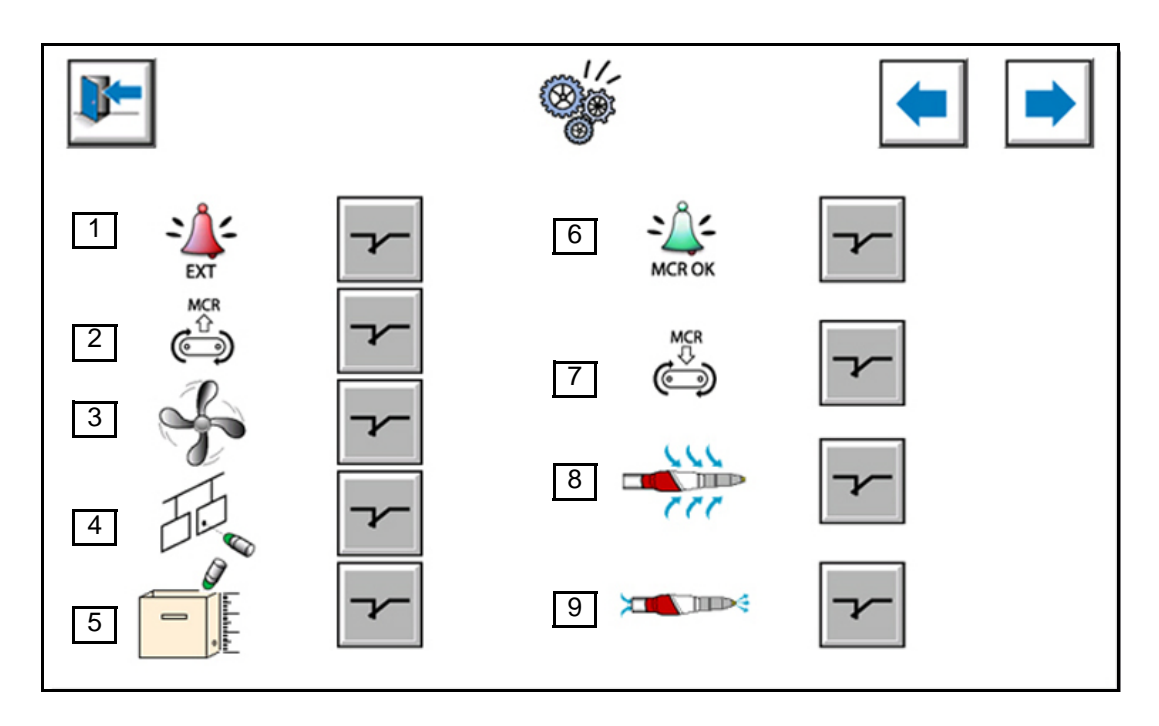

Permet de changer la logique des entrées/sorties interfacées avec les équipements client. Ceci de manière à simplifier le raccordement car la plupart du temps la logique de câblage côté client n'est pas connue.

## **Entrées**:

- 1 : Configuration entrée défaut extérieur.
- 2 : Configuration entrée convoyeur en marche.
- 3 : Configuration entrée cabine prête (ventilation en route).
- 4 : Configuration entrée détection pièce (toutes les entrées détection altitude).
- 5 : Configuration entrée détection niveau poudre.

## **Sorties**:

- 6 : Configuration sortie module de commande prêt.
- 7 : Configuration sortie autorisation convoyeur.
- 8 : Configuration sortie nettoyage externe robot N°1.
- 9 : Configuration sortie nettoyage externe robot N°1.

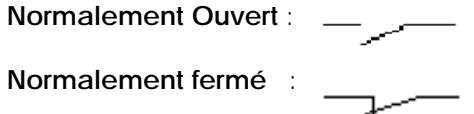

<span id="page-38-1"></span><span id="page-38-0"></span>**7.8. Paramétrage 8: Gestion des paramètres et compteur Version RFV**:

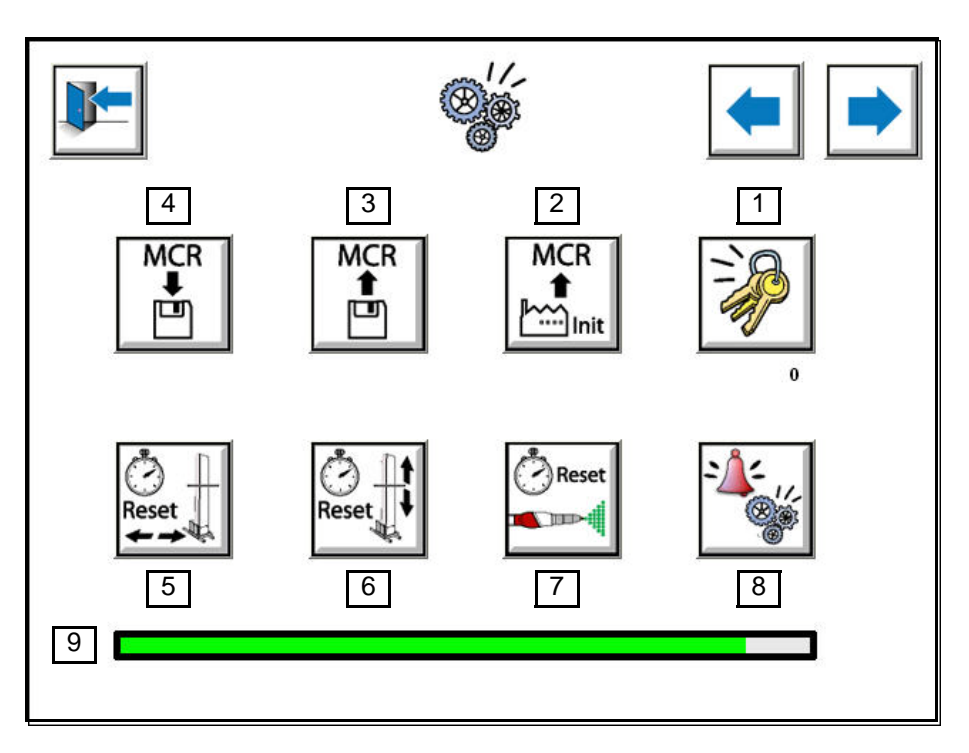

**Version robotique**:

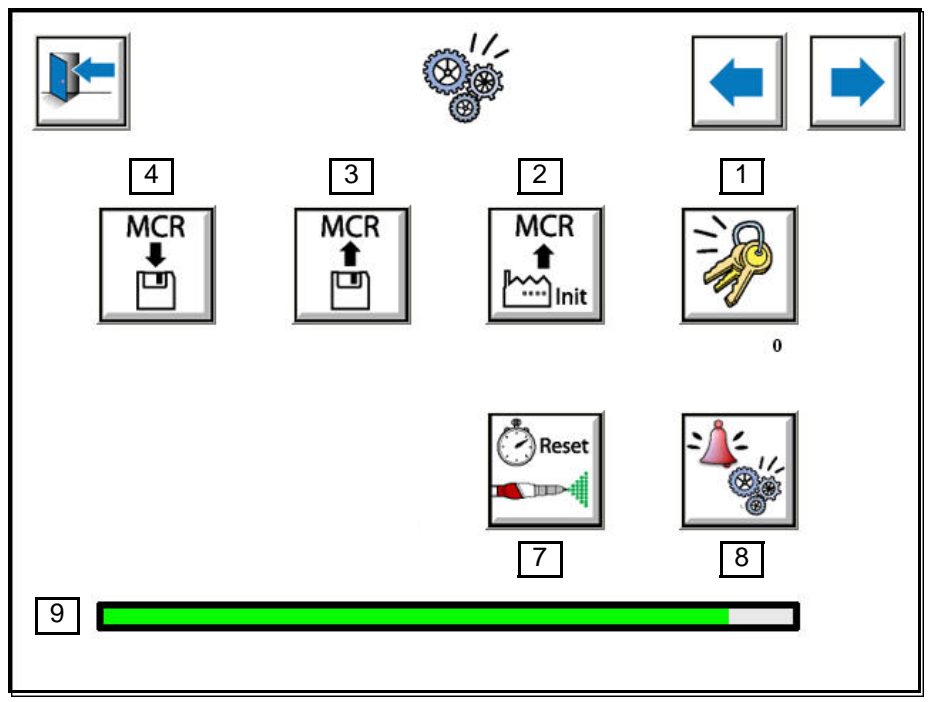

1 : Modification du mot de passe utilisateur.

Permet de configurer le mot de passe permettant d'accéder aux menus de paramétrage. Le mot de passe est configuré à "111 " en paramétrage usine. Le mot de passe peut contenir jusqu'à 3 chiffres (0 à 999).

Indice de révision : G - Avril 2018 39 59 6400

2 : Restitution des paramètres usine.

Permet de réinitialiser le module MCR avec tous les paramètres configurés originalement par **SAMES KREMLIN**. Suite à l'appui sur ce bouton, une fenêtre de confirmation permet de valider ou d'annuler la demande.

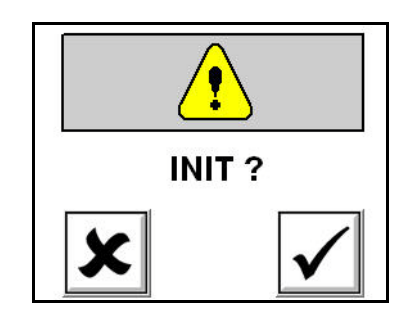

**IMPORTANT : Cette opération peut être irréversible si aucune sauvegarde préalable n'a été effectuée (voir paragraphe " Enregistrement des paramètres en mémoire ").**

3 : Restitution des paramètres sauvegardés en mémoire

Permet de restituer les paramètres sauvegardés en mémoire. Il peut s'agir des paramètres usine si aucune sauvegarde n'a été effectuée ou des derniers paramètres enregistrés en mémoire.

Suite à l'appui sur ce bouton, une fenêtre de confirmation permet de valider ou d'annuler la demande.

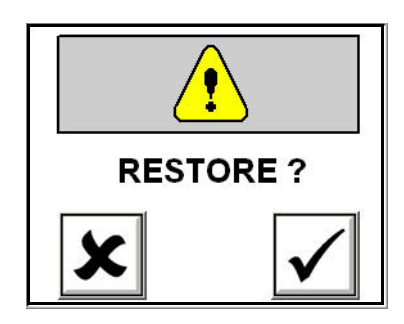

4 : Enregistrement des paramètres en mémoire. Permet de sauvegarder les paramètres clients valides en mémoire, après la mise en route ou régulièrement lors des modifications faites par l'utilisateur. Suite à l'appui sur ce bouton, une fenêtre de confirmation permet de valider ou d'annuler la demande.

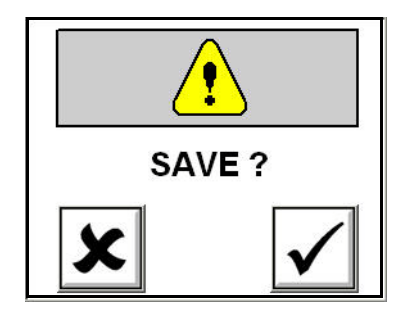

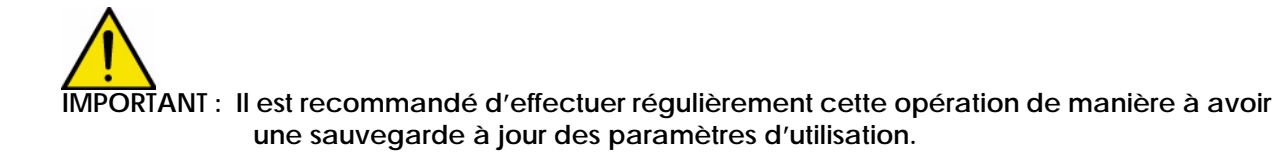

- 5 : Remise à zéro des compteurs des mouvements altitudes des robots N°1 et N°2. Voir point 6.
- 6 : Remise à zéro des compteurs des mouvements gabarit des robots N°1 et N°2. Cette opération est à effectuer après une opération de contrôle de maintenance préventive déclenchée par une alarme sur le module de commande. Cette remise à zéro permettra de remettre à zéro cette alarme dans la liste des contrôles. Suite à l'appui sur ce bouton, une fenêtre de confirmation permet de sélectionner le numéro du robot (par appui sur les flèches) puis de valider ou d'annuler la demande.

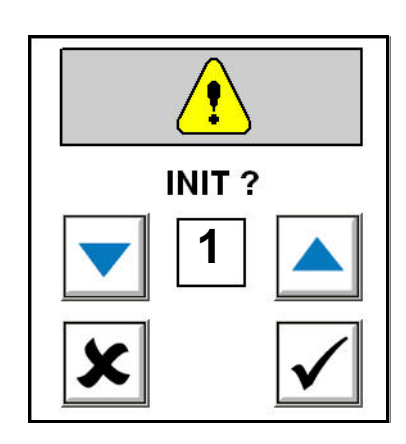

7 : Remise à zéro des compteurs pulvérisateur N°1 à N°24.

Cette opération est à effectuer après une opération de contrôle de maintenance préventive déclenchée par une alarme sur le module de commande. Cette remise à zéro permettra de remettre à zéro cette alarme dans la liste des contrôles.

Suite à l'appui sur ce bouton, une fenêtre de confirmation permet de sélectionner le numéro du pulvérisateur (par appui sur les flèches ou par le clavier) puis de valider ou d'annuler la demande.

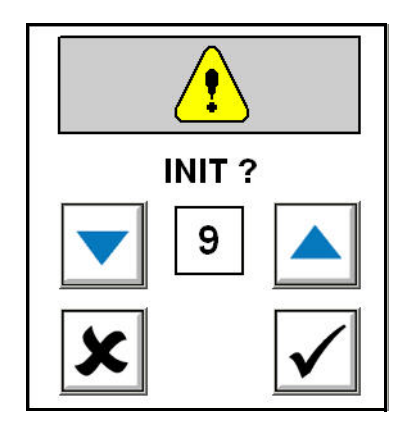

8 : Réglage des seuils d'alarme de maintenance préventive de l'installation.

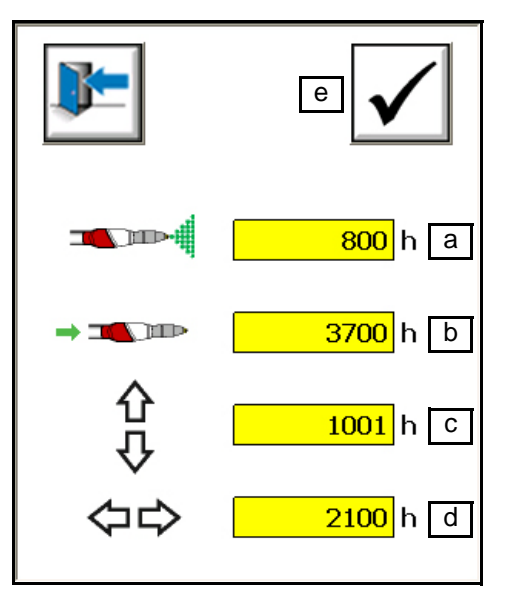

- a: Seuil d'alarme électrode Auto Mach-jet.
- b: Seuil d'alarme alimentation poudre.
- c: Seuil d'alarme altitude robot.
- d: Seuil d'alarme gabarit robot.
- e: Validation des saisies
- 9 : Avancement des procédures de sauvegarde et de restitution

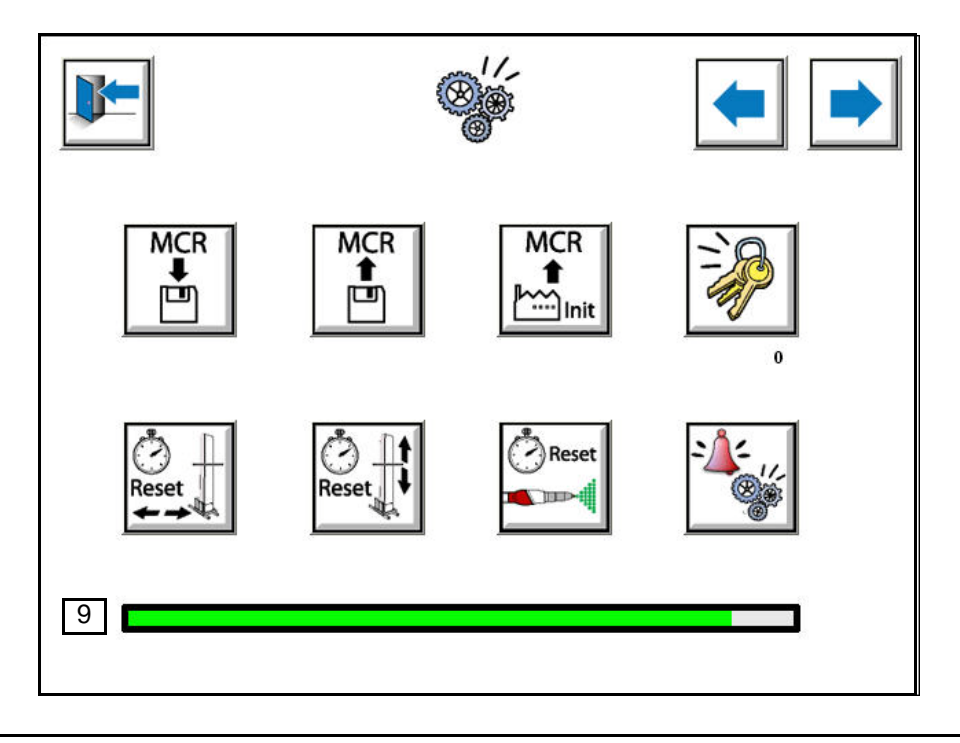

<span id="page-42-0"></span>**7.9. Paramétrage 9: Paramétrage pulvérisateurs Version RFV**:

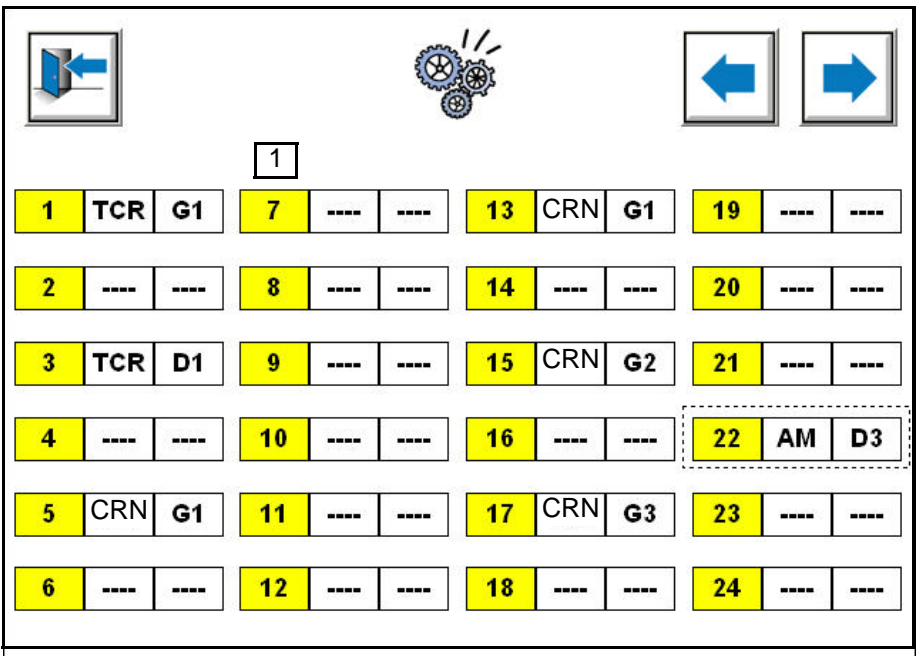

**Remarque: Les valeurs renseignées dans les cases sont à titre d'exemple pour représenter les choix possibles. En réglage usine, les valeurs ne sont pas renseignées (----).**

## **Version robotique**

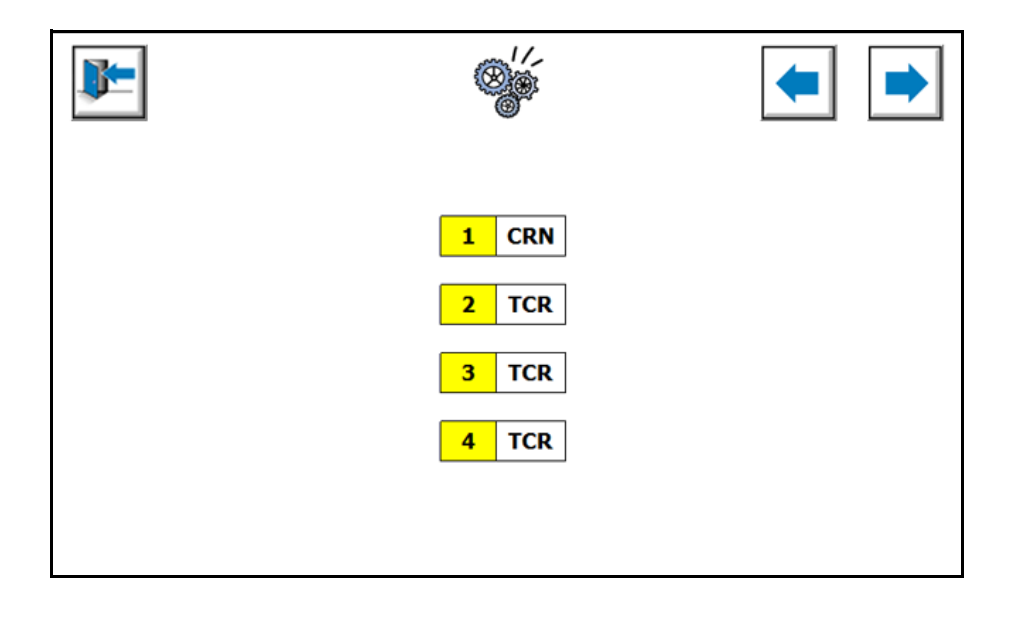

1 : Suite à l'appui sur une des cases, une fenêtre de saisie permet de sélectionner le type de pulvérisateur et sa position sur le robot.

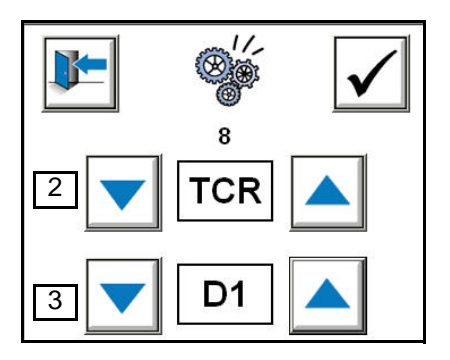

2 : Choix du type de pulvérisateur (CRN, TCR, ----). **CRN**: Auto Mach-Jet **TCR**: Projecteur poudre Inobell **----**: Pas de pulvérisateur

Les différents types de pulvérisateur peuvent être mixés en tenant compte des quantités maxi de chaque type de pulvérisateur.

3 : Choix de la position du pulvérisateur sur les robots.

G1: Rampe 1 robot N°1 (gauche) D1: Rampe 1 robot N°2 (droit)

- 
- G3: Rampe 3 robot N°1 D3: Rampe 3 robot N°2
- 
- G2: Rampe 2 robot N°1 D2: Rampe 2 robot N°2
	-

Le nombre maximum possible de pulvérisateurs pouvant être pilotés par le module MCR est de 24. Les différentes configurations de pulvérisateurs possibles sont définies au catalogue de vente SAMES KREMLIN par rapport aux possibilités de l'armoire FCR.

<span id="page-44-0"></span>**7.10. Paramétrage 10: Paramètres généraux 1 Cet écran ne concerne pas la version robotique.**

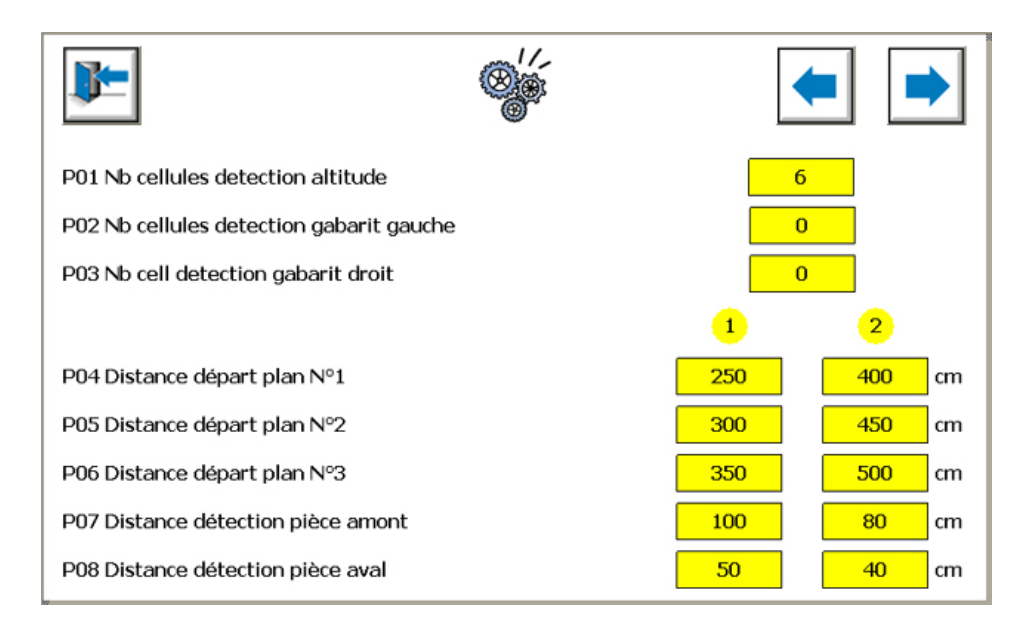

- P01: Nombre total de cellules de détection altitude compris entre 0 et 6.
- P02: Nombre total de cellules de détection gabarit côté gauche compris entre 0 et 4.
- P03: Nombre total de cellules de détection gabarit côté droit compris entre 0 et 4.
- P04: Distance départ plan N°1 (rampe de pulvérisateur N°1) comprise entre 0 et 2500 cm.
- P05: Distance départ plan N°2 (rampe de pulvérisateur N°2) comprise entre 0 et 2500 cm.
- P06: Distance départ plan N°3 (rampe de pulvérisateur N°3) comprise entre 0 et 2500 cm.

Mesure de la distance entre le capteur détection de pièce et la rampe de pulvérisation 1 pour chaque robot

Cette valeur rentre dans le calcul de suivi de pulvérisation de pièces. La longueur de suivi de pièce maximum depuis la détection est de 25m.

- P07: Distance détection pièces amont comprise entre 0 et 2500 cm. Mesure de la distance entre le capteur détection de pièce et la largeur amont du robot ou la première rampe de pulvérisateurs si la distance est plus petite.
- P08: Distance détection pièces aval comprise entre 0 et 2500 cm Mesure de la distance entre le capteur détection de pièce et la largeur aval du robot ou la dernière rampe de pulvérisateurs si la distance est plus grande.

Permet de définir la largeur de l'ensemble robot/pulvérisateur dans le système de manière à éviter les collisions entre pièces et axe gabarit.

## <span id="page-45-0"></span>**7.11. Paramétrage 12: Paramètres généraux 2**

Cet écran ne concerne pas la version robotique.

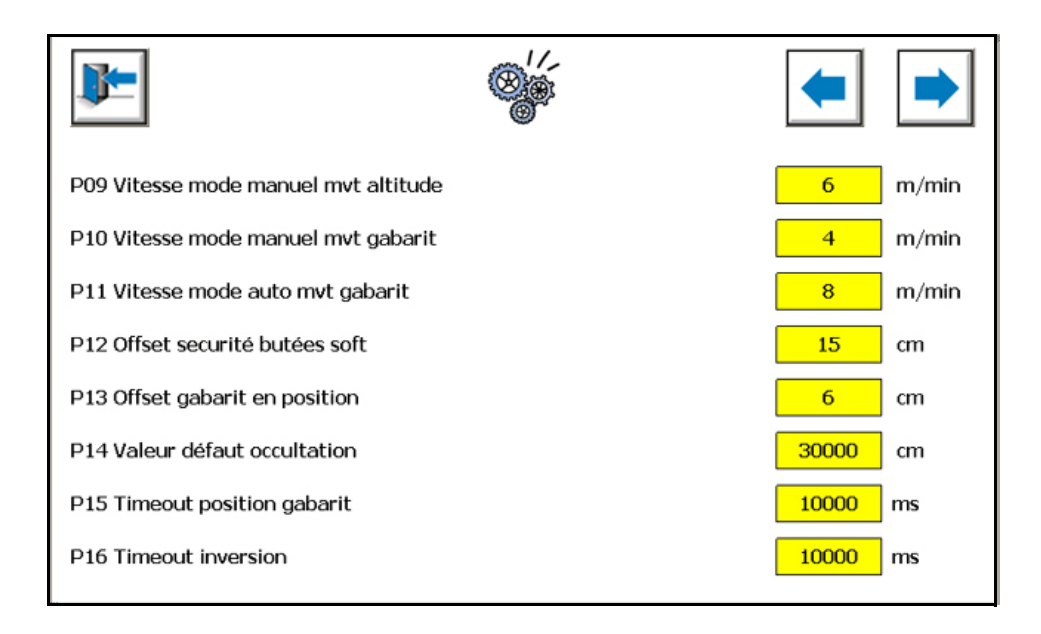

- P09: Vitesse du mouvement altitude en mode manuel (0 25 m/mn), préréglée à 5 m/mn.
- P10: Vitesse du mouvement gabarit en mode manuel (0 25 m/mn), préréglée à 5 m/mn.
- P11: Vitesse du mouvement gabarit en mode automatique (0 25 m/mn), préréglée à 5 m/mn.
- P12: Offset de la butée soft par rapport à la butée physique, préréglé à 5 cm.
- P13: Offset gabarit en position, préréglé à 5 cm.
- P14: Valeur défaut occultation, préréglée à 20000 cm.
- P15: Réglage du Time Out pour le positionnement des axes gabarit, préréglé à 10000 ms.
- P16: Réglage du Time Out pour les inversions des axes altitude.

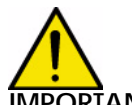

**IMPORTANT : Ces paramètres ont été pré-définis par** SAMES KREMLIN **de manière à assurer un fonctionnement adéquat de l'appareil. Il n'est pas recommandé de les modifier sauf accord préalable de** SAMES KREMLIN**. Toute modification sera sous la responsabilité de l'utilisateur.**

<span id="page-46-0"></span>**7.12. Paramétrage 12: Forçage des entrées / sorties "Tout ou Rien" Version RFV:**

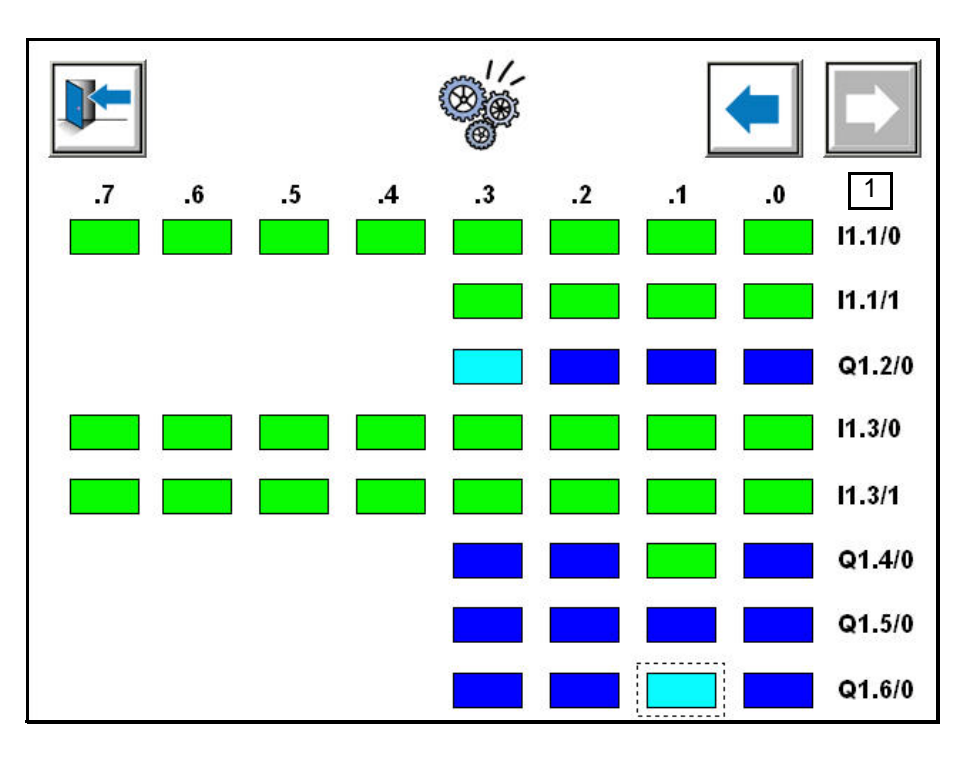

**Version robotique**:

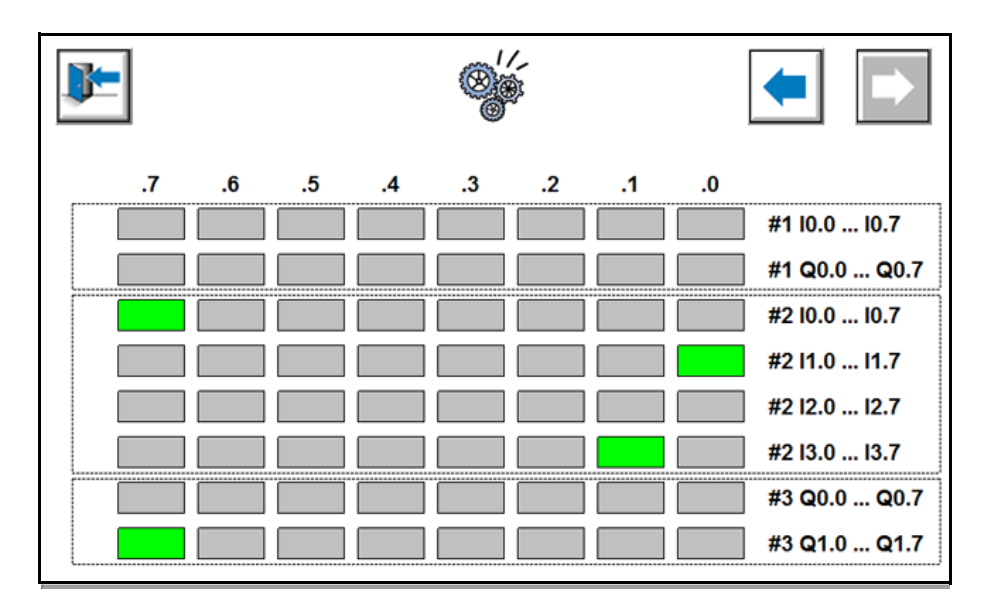

1 : Suite à l'appui sur une des cases, une fenêtre de saisie permet de sélectionner le type de forçage voulu sur l'entrée ou sur la sortie sélectionnée.

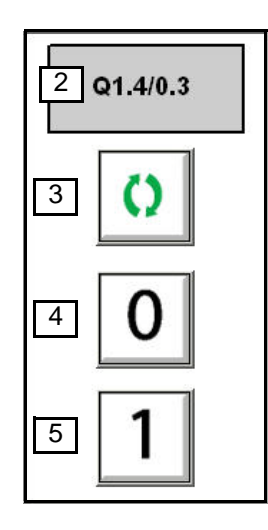

- 2 : Adresse de l'entrée / sortie sélectionnée
- 3 : Gestion des entrées / sorties par le module
- 4 : Forçage à 0 de l'entrée / sortie
- 5 : Forçage à 1 de l'entrée / sortie

## **Code couleur**:

Entrée / sortie non activée par le module

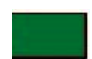

Entrée / sortie activée par le module

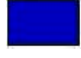

Entrée / sortie forcée à 1 (Présence pièce permanente)

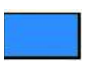

Entrée / sortie forcée à 0 (Cellule jamais occultée)

Si une entrée ou sortie est forcée à 0 ou à 1, alors une alarme non bloquante apparaît sur l'écran des défauts : Alarme " forçage entrée en cours " ou " forçage sortie en cours ".

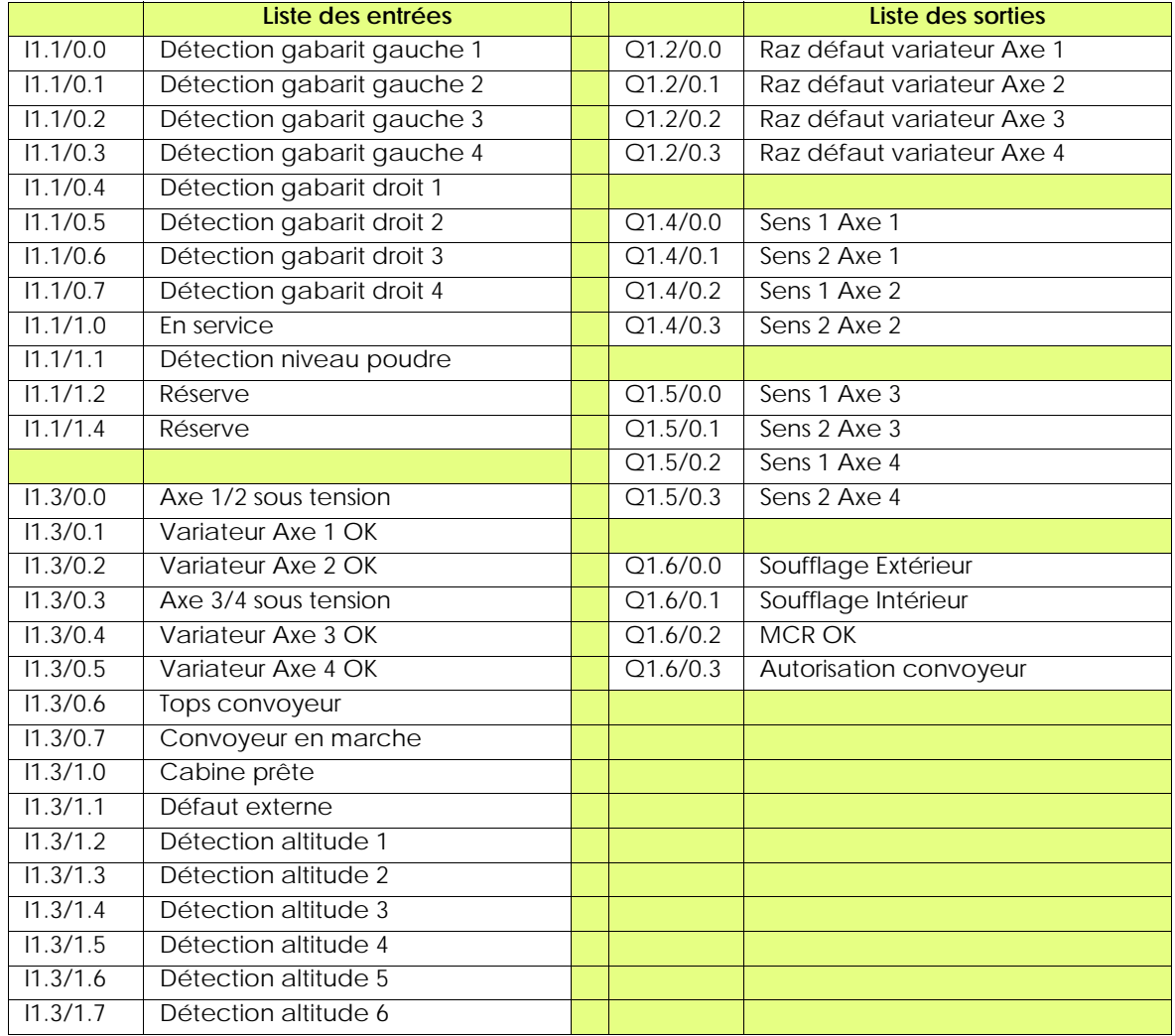